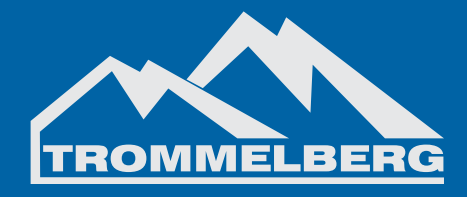

# **Инструкция по эксплуатации балансировочного станка CB1960B**

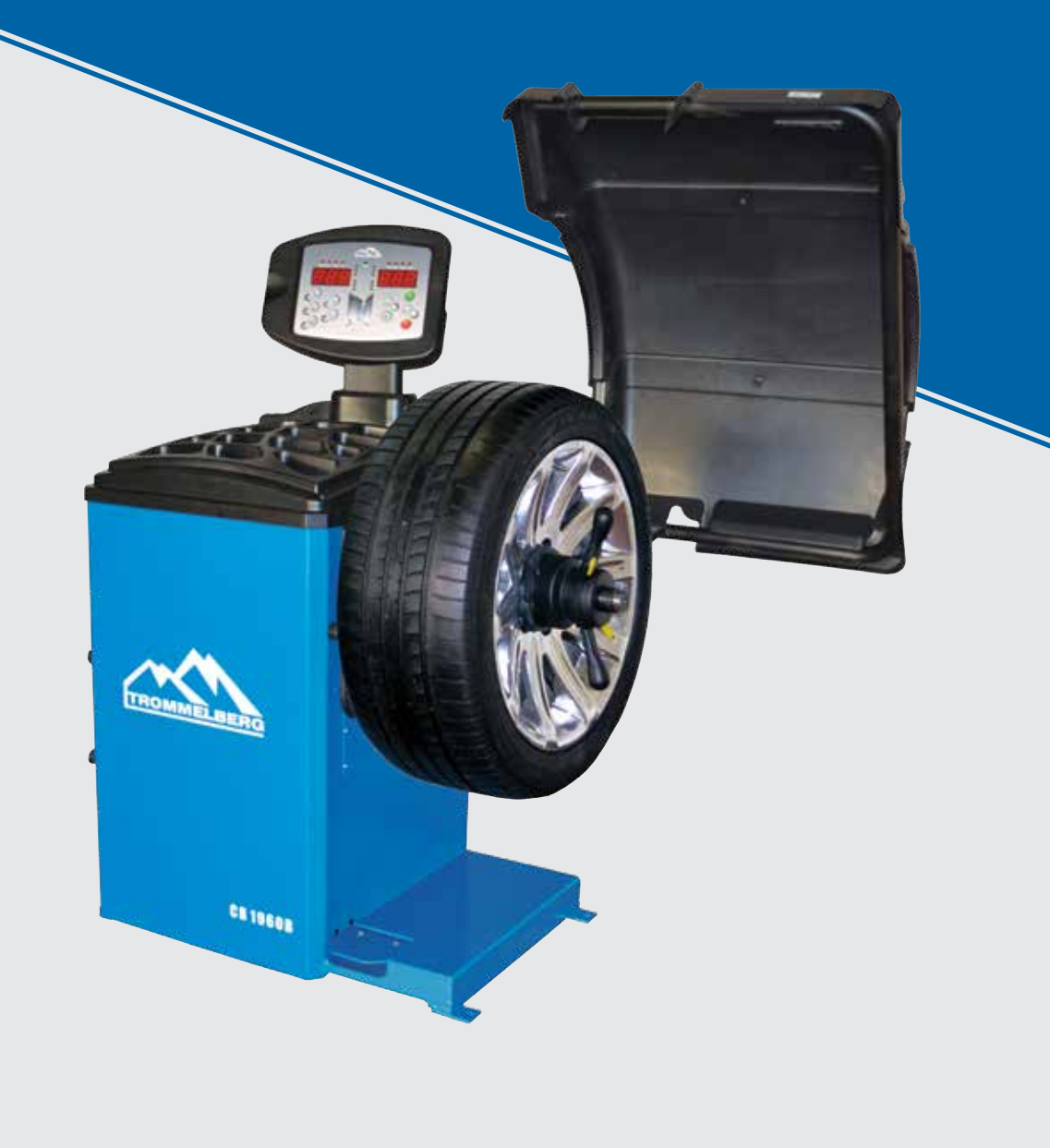

**ВЕРСИЯ 6**

# **СОДЕРЖАНИЕ**

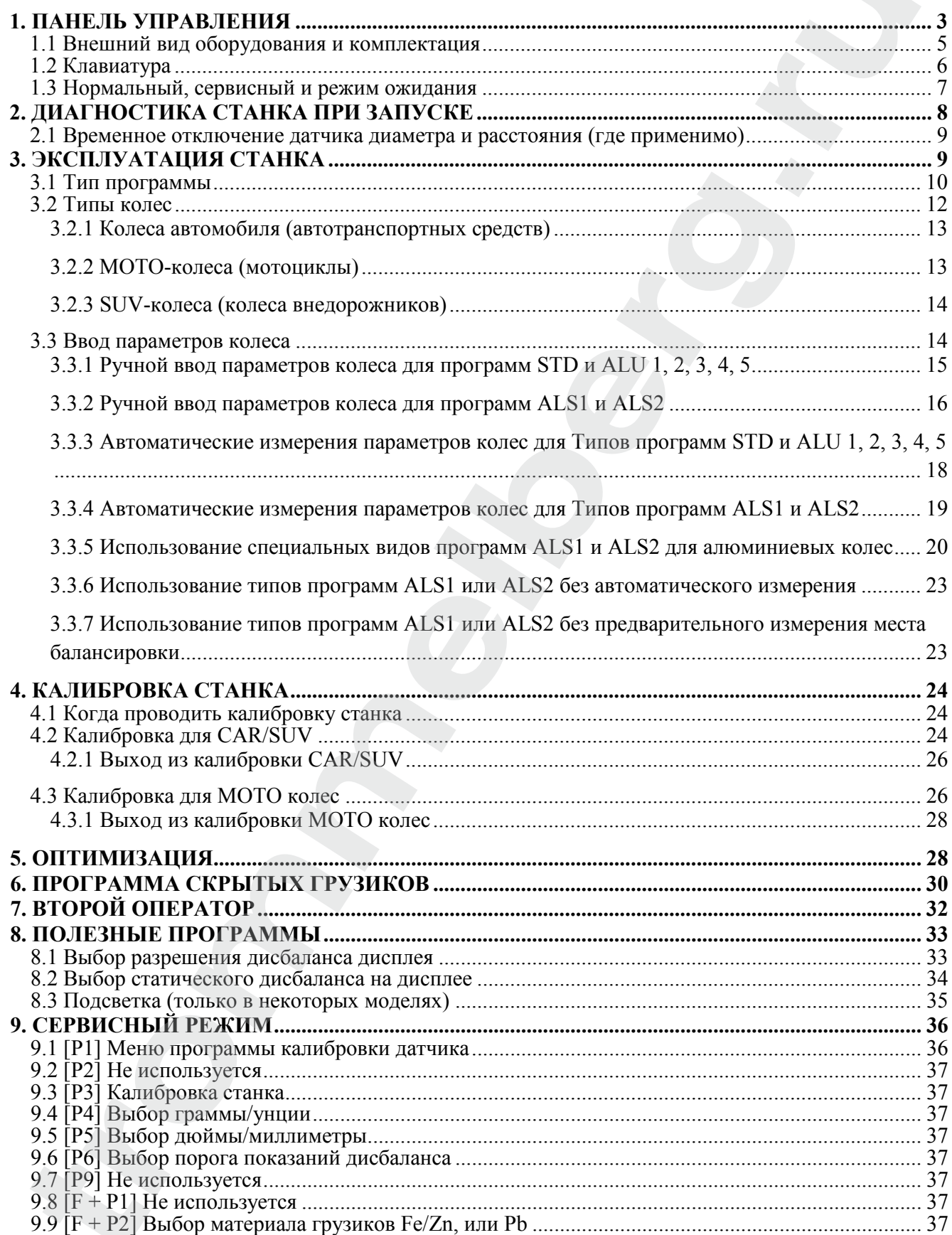

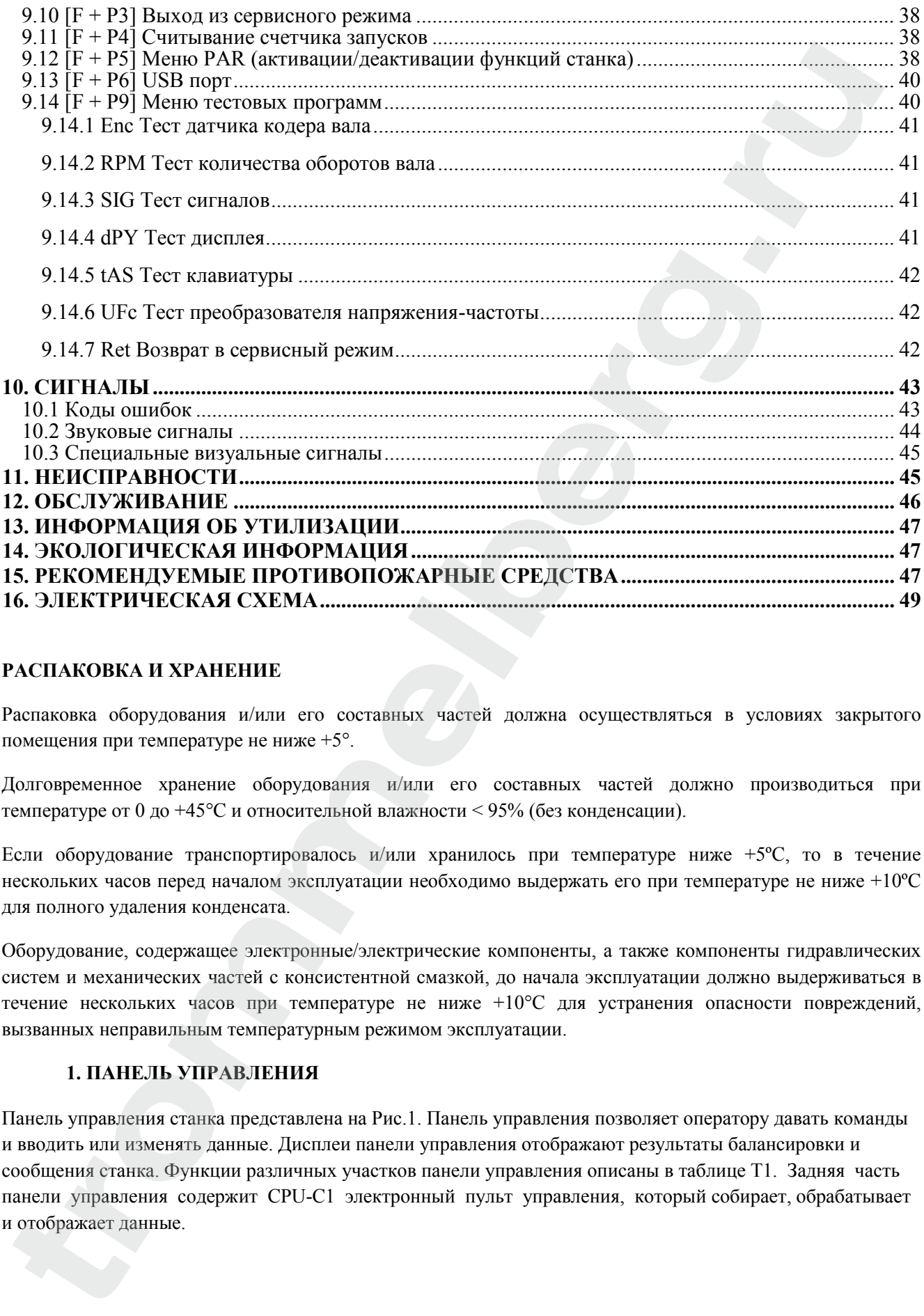

# **РАСПАКОВКА И ХРАНЕНИЕ**

Распаковка оборудования и/или его составных частей должна осуществляться в условиях закрытого помещения при температуре не ниже +5°.

Долговременное хранение оборудования и/или его составных частей должно производиться при температуре от 0 до +45°С и относительной влажности < 95% (без конденсации).

Если оборудование транспортировалось и/или хранилось при температуре ниже +5ºC, то в течение нескольких часов перед началом эксплуатации необходимо выдержать его при температуре не ниже +10ºC для полного удаления конденсата.

Оборудование, содержащее электронные/электрические компоненты, а также компоненты гидравлических систем и механических частей с консистентной смазкой, до начала эксплуатации должно выдерживаться в течение нескольких часов при температуре не ниже +10°C для устранения опасности повреждений, вызванных неправильным температурным режимом эксплуатации.

# **1. ПАНЕЛЬ УПРАВЛЕНИЯ**

Панель управления станка представлена на Рис.1. Панель управления позволяет оператору давать команды и вводить или изменять данные. Дисплеи панели управления отображают результаты балансировки и сообщения станка. Функции различных участков панели управления описаны в таблице T1. Задняя часть панели управления содержит CPU-C1 электронный пульт управления, который собирает, обрабатывает и отображает данные.

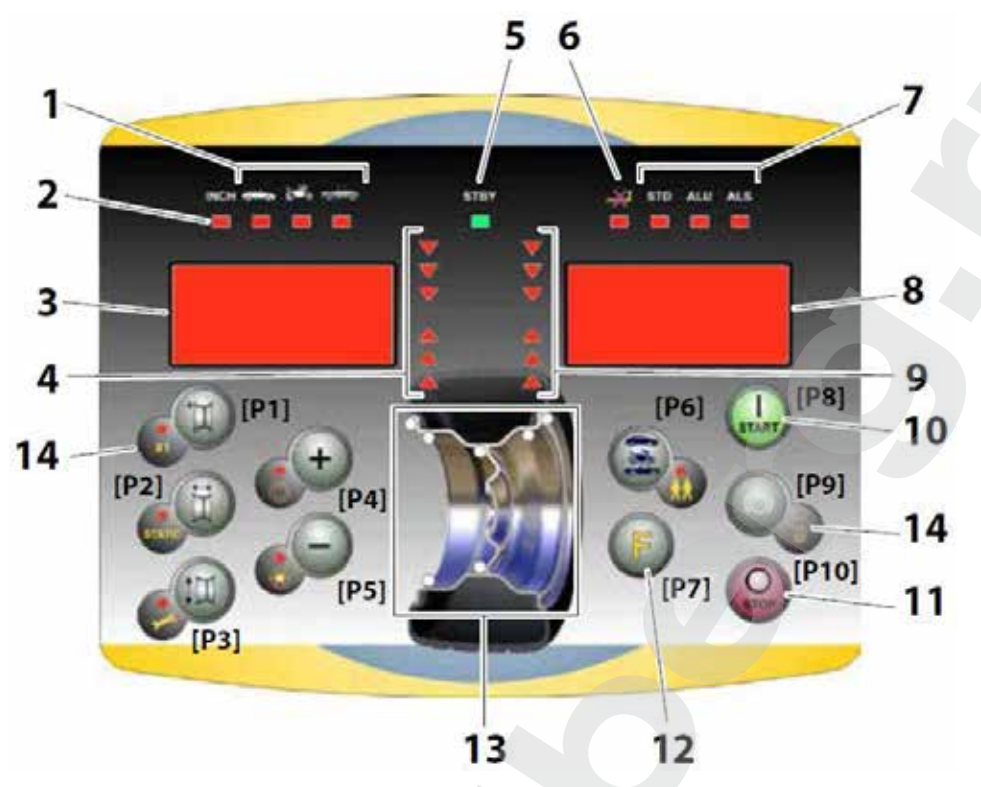

**Рис. 1 – Панель управления Таблица T1 Функции различных частей панели управления**

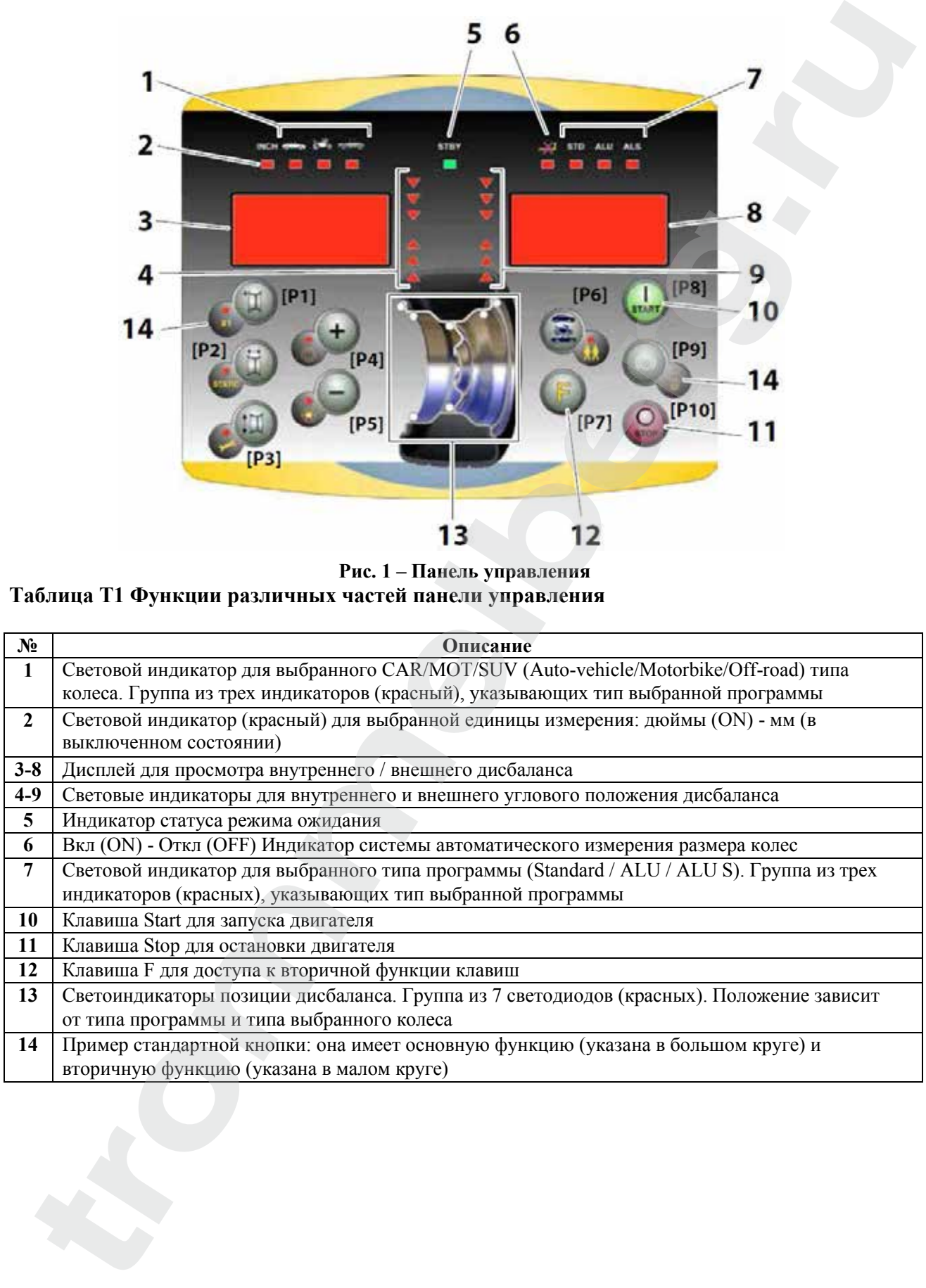

#### **1.1 Внешний вид оборудования и комплектация**

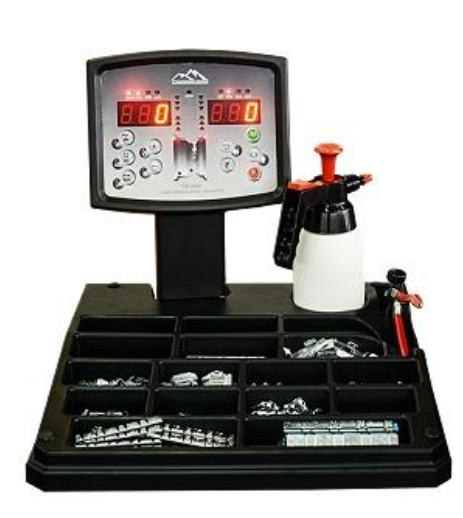

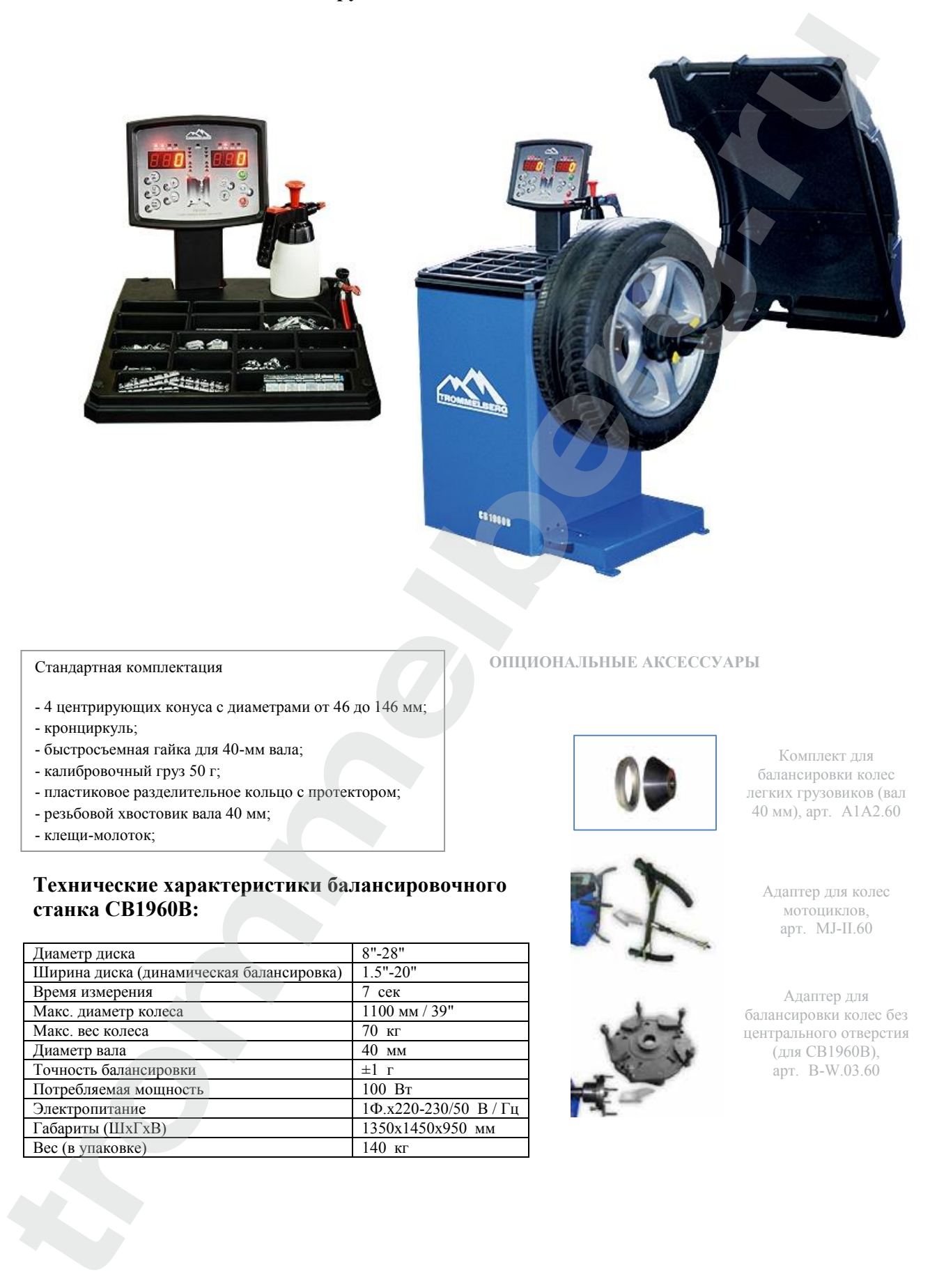

#### Стандартная комплектация

- 4 центрирующих конуса с диаметрами от 46 до 146 мм;
- кронциркуль;
- быстросъемная гайка для 40-мм вала;
- калибровочный груз 50 г;
- пластиковое разделительное кольцо с протектором;
- резьбовой хвостовик вала 40 мм;

- 4 держателя для аксессуаров;

- клещи-молоток;

# **Технические характеристики балансировочного станка CB1960B:**

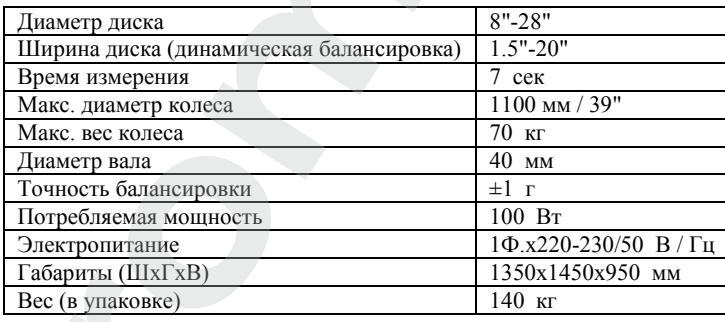

#### **ОПЦИОНАЛЬНЫЕ АКСЕССУАРЫ**

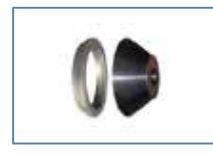

Комплект для балансировки колес легких грузовиков (вал 40 мм), арт. A1A2.60

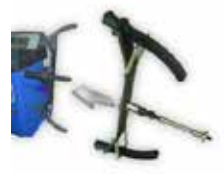

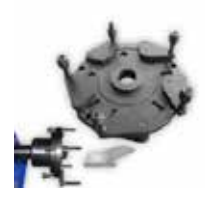

Адаптер для колес мотоциклов, арт. MJ-II.60

Адаптер для балансировки колес без центрального отверстия (для CB1960B), арт. B-W.03.60

# **1.2 Клавиатура**

В данном руководстве кнопки для удобства пронумерованы от [P1] до [P10], как показано на рисунке 1. В дополнение к нумерации кнопок, иконки некоторых кнопок также отображаются для **облегчения чтения.** Десять кнопок имеют основную функцию, которая отображается символом в большом круге, и вторичную функцию - обозначается символом в малом круге, расположенном рядом. Некоторые из вторичных функций

имеют светодиод для индикации их активации. Клавиши [P7] , [P8]Start и [P10] Stop в не имеют вторичных функций. Вторичные функции клавиш определяются в данном руководстве с кодами от [F  $+$  P1] до [F + P9], как показано на рисунке 1b.

*Вторичные функции клавиши. Эта часть состоит только из графического символа. Светодиодный индикатор когда вторичная функция активна.*

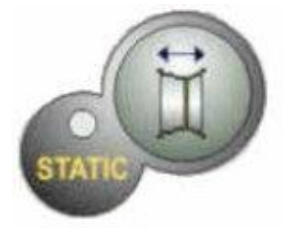

*Основная функция кнопки. Это чувствительная часть, которая нажимается.*

**Рис. 1a: Пример кнопки с указанием основной и вторичной функции**

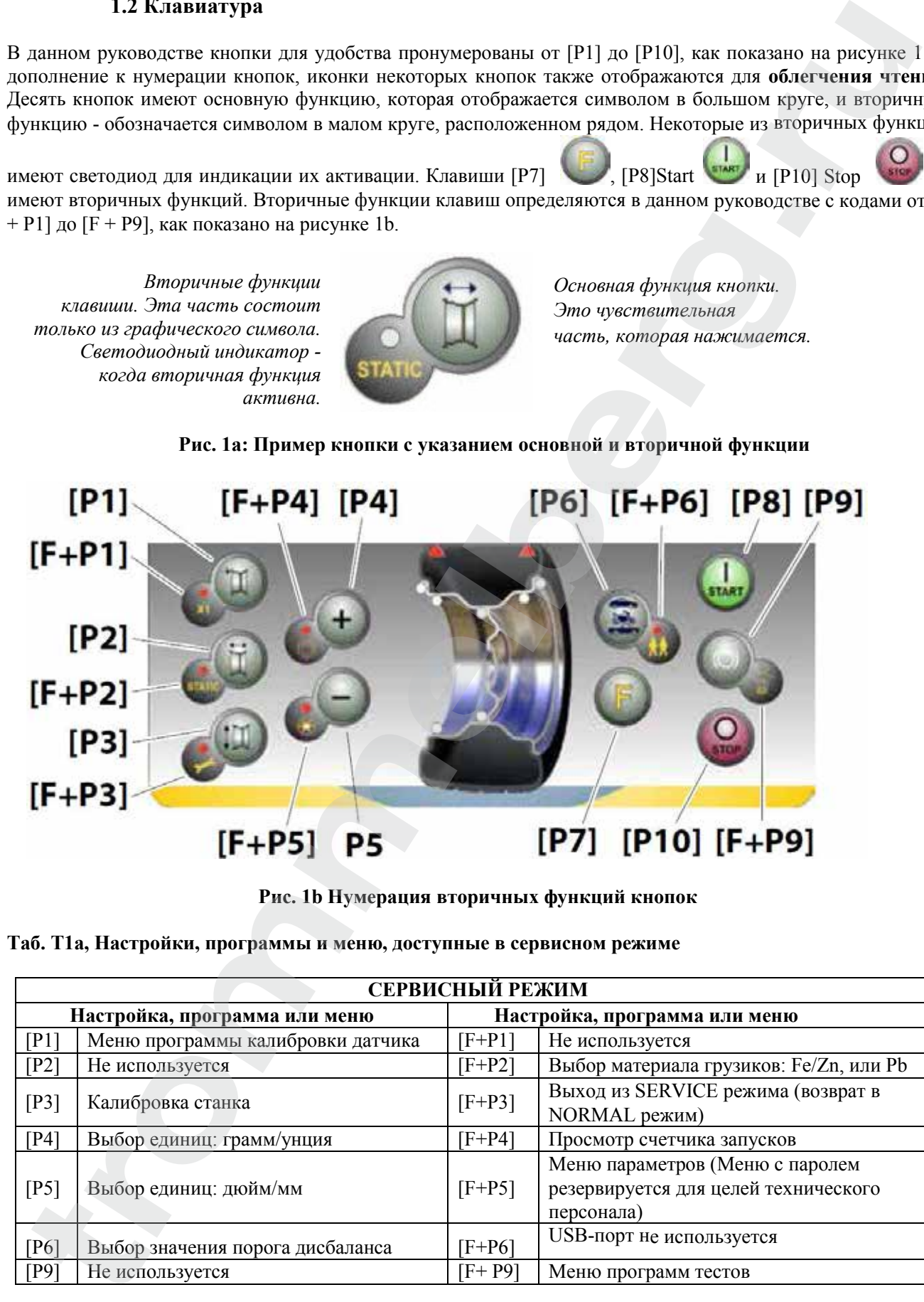

**Рис. 1b Нумерация вторичных функций кнопок**

**Таб. T1a, Настройки, программы и меню, доступные в сервисном режиме**

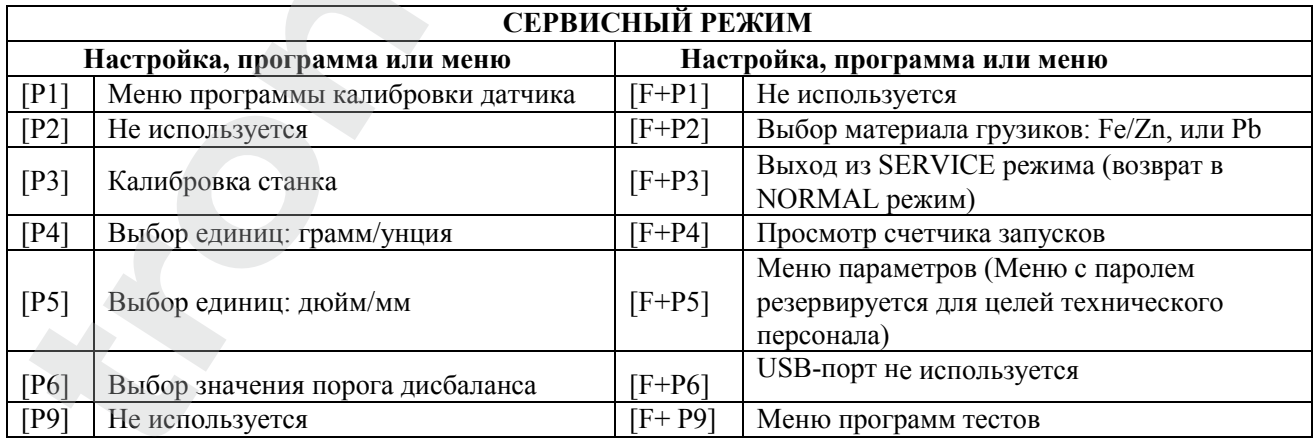

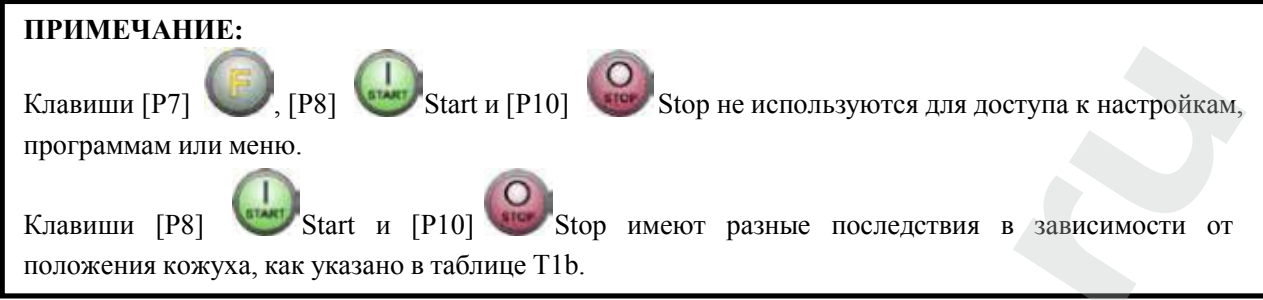

#### **Таб. T1b – Действие кнопок Start и Stop в зависимости от положения кожуха**

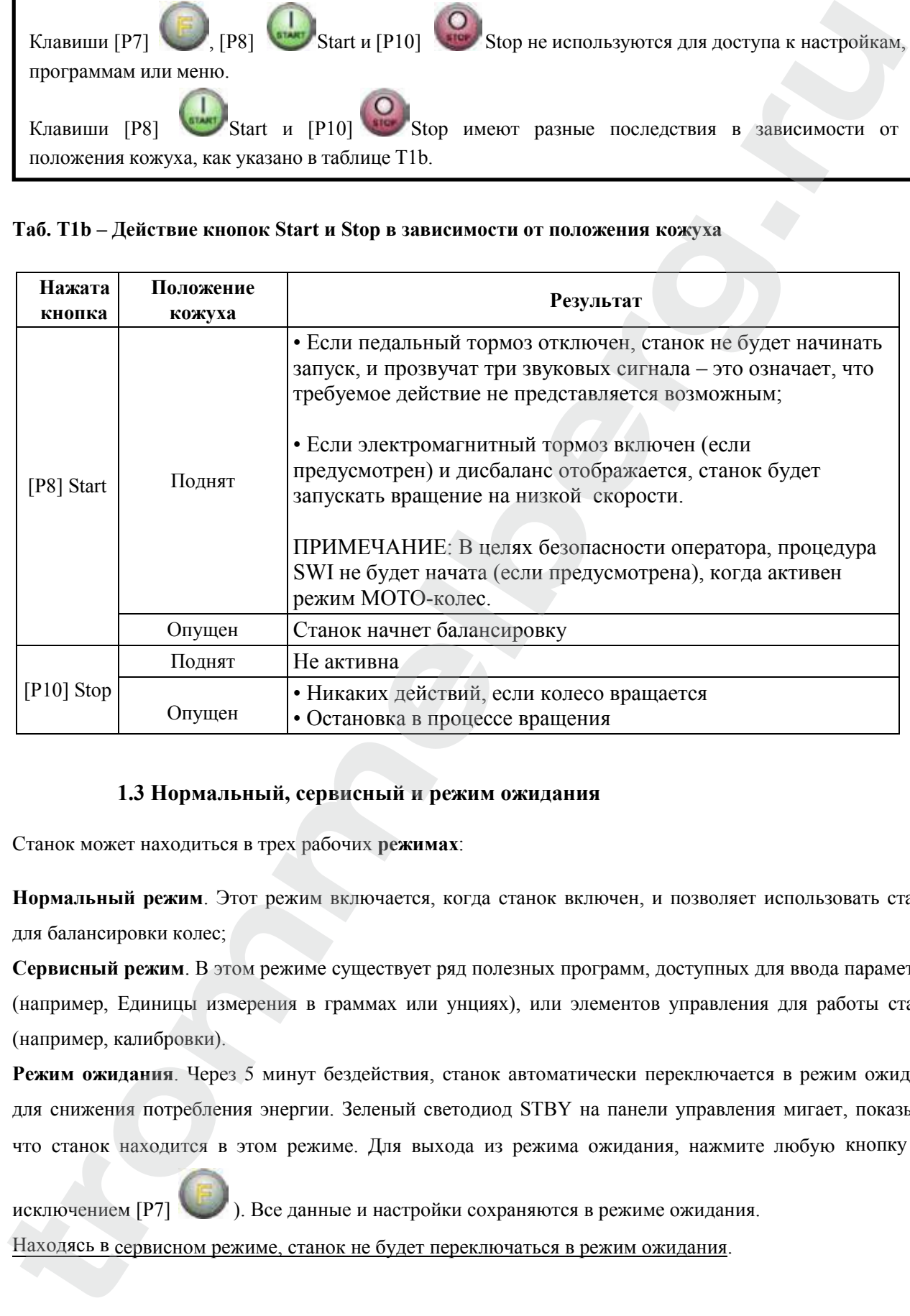

#### **1.3 Нормальный, сервисный и режим ожидания**

Станок может находиться в трех рабочих **режимах**:

**Нормальный режим**. Этот режим включается, когда станок включен, и позволяет использовать станок для балансировки колес;

**Сервисный режим**. В этом режиме существует ряд полезных программ, доступных для ввода параметров (например, Единицы измерения в граммах или унциях), или элементов управления для работы станка (например, калибровки).

**Режим ожидания**. Через 5 минут бездействия, станок автоматически переключается в режим ожидания для снижения потребления энергии. Зеленый светодиод STBY на панели управления мигает, показывая, что станок находится в этом режиме. Для выхода из режима ожидания, нажмите любую кнопку (за

исключением [P7] ). Все данные и настройки сохраняются в режиме ожидания. Находясь в сервисном режиме, станок не будет переключаться в режим ожидания.

#### **2. ДИАГНОСТИКА СТАНКА ПРИ ЗАПУСКЕ**

При запуске станка выполните операции, указанные на рисунке.

**Диаграмма программ при запуске станка**

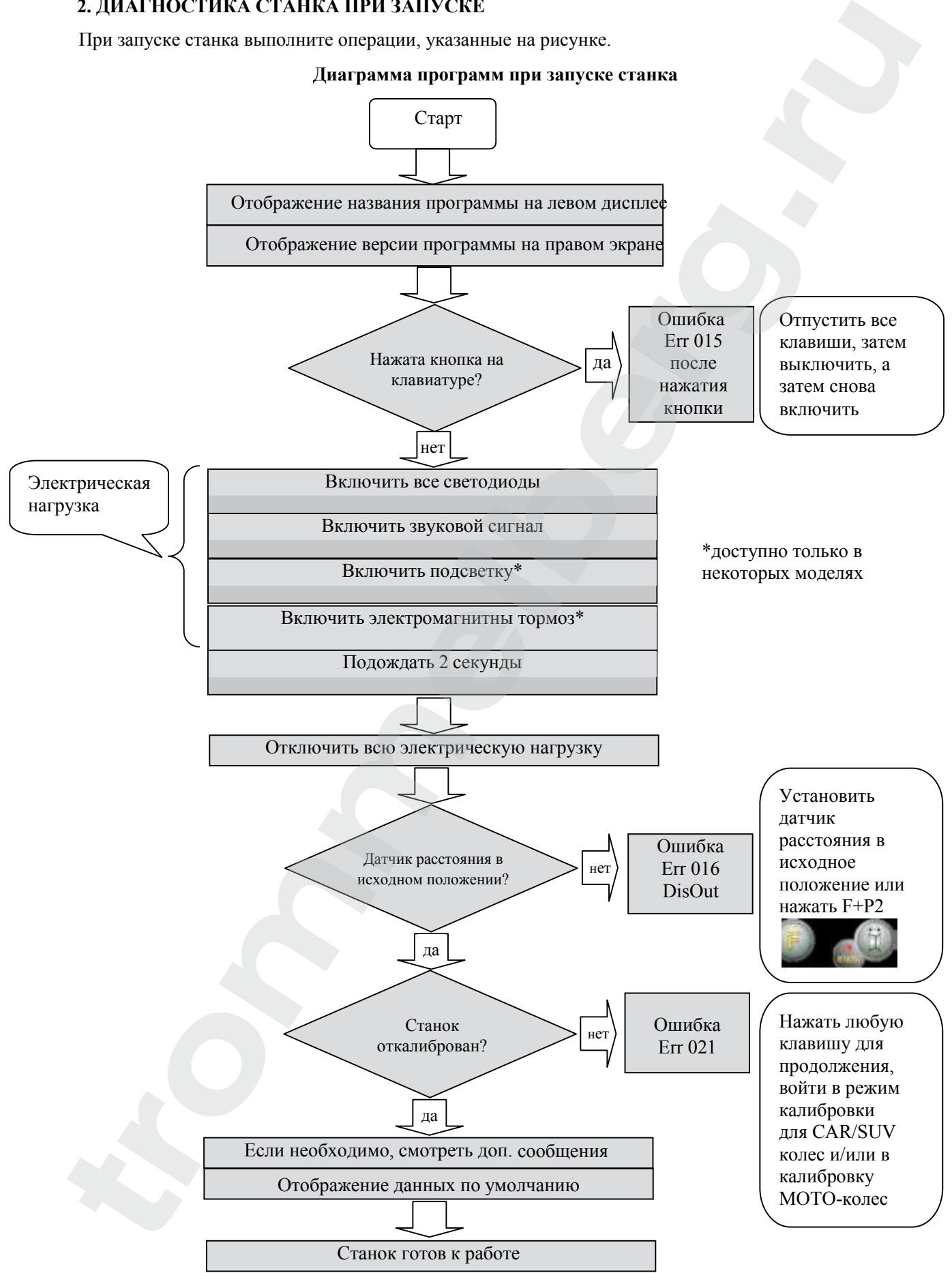

#### **2.1 Временное отключение датчика диаметра и расстояния (где применимо)**

Если на станке отображается код ошибки Err 016 "DIS out" (датчик расстояния/диаметра не в исходном положении) при запуске, но, если находится в исходном положении, это означает, что аномалия произошла в системе.

Можно сразу (или временно) отключить системы сбора информации, нажав на кнопки  $[F + P2]$ 

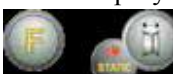

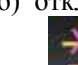

. Светодиод [6] , расположенный на панели управления, будет включен. Это указывает, что автоматическая система сбора информации отключена, и что станок готов к эксплуатации.

Не используя автоматическую систему сбора информации, размеры колес должны быть введены вручную, как описано в главах 3.3.1 и 3.3.2. При выключении станка, а затем включении, код ошибки будет отображаться снова, для устранения необходимо повторить процедуру, описанную выше. **trommelberg.ru**

#### **3. ЭКСПЛУАТАЦИЯ СТАНКА**

Для использования станка, необходимо выбрать или установить следующим образом:

- Тип программы (программы для колес со стальными, алюминиевыми или специальными алюминиевыми колесными дисками). По умолчанию = программа для колес со стальными дисками;
- Тип колеса (автотранспортных средств, мотоциклов, внедорожников). По умолчанию = автотранспортное средство;
- Размеры колеса для балансировки. Размеры могут быть введены вручную (всегда) или частично или полностью в автоматическом режиме (доступно только на некоторых моделях).
- Динамический или статический режим балансировки. По умолчанию = Динамический;
- Разрешение экрана X1 и X5. По умолчанию =  $X5$ ;
- Выбор описанных выше параметров, может быть до или после запуска. При любом изменении выбора режимов или данных настройки, станок будет делать пересчет, показывая новые значения дисбаланса.

После выбора/установки параметров, вы можете запустить станок, нажав [P8] Start или опустив защитный кожух.

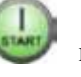

В конце цикла станок отображает значения дисбаланса колеса. Вес дисбаланса отображается на станке в указанных положениях, а затем запускаете второй цикл взвешивания.

Как правило, грузик должен быть установлен на 12 часов, за исключением специальных программ для алюминия ALS2 и ALS1.

#### **3.1 Тип программы**

| Тип         | Материал                           | Положение грузика вдоль                                                                                                    | Автомические             | Примечания                                                      |
|-------------|------------------------------------|----------------------------------------------------------------------------------------------------|--------------------------|-----------------------------------------------------------------|
| программы   | диска                              | диска                                                                                                    | измерения <sup>(1)</sup> |                                                                 |
| <b>STD</b>  | Сталь                              | По умолчанию                                                                                                    | 2 датчика                | Запуск по                                                       |
|             |                                    |                                                                                                    |                          | умолчанию                                                       |
| ALU1        | Алюминий                           | По умолчанию                                                                                                    | 2 датчика                | Устанавливается<br>принудительно,<br>если выбран Мото-<br>режим |
| ALU2        | Алюминий                           | По умолчанию                                                                                                    | 2 датчика                |                                                                 |
| ALU3        | Алюминий                           | По умолчанию                                                                                                    | 2 датчика                |                                                                 |
| ALU4        | Алюминий                           | По умолчанию                                                                                                    | 2 датчика                |                                                                 |
| ALU5        | Алюминий                           | По умолчанию                                                                                                    | 2 датчика                |                                                                 |
|             |                                    | По умолчанию для                                                                                                    |                          |                                                                 |
| ALS1        | Алюминий                           | внутренней стороны;                                                                                                    | 1 датчик                 |                                                                 |
|             |                                    | пользователь для внешней                                                                                                    |                          |                                                                 |
| ALS2        | Алюминий                           | стороны устанавливает<br>Устанавливает пользователь                                                                                                    |                          |                                                                 |
|             |                                    | (1) - Доступно только для некоторых версий.                                                                                                    | 1 датчик                 |                                                                 |
|             | Сначала выбираем одну из этих двух | Программы выбираются в Нормальном режиме нажатием клавиш [Р4]<br>течение 1.5 сек одна из этих двух кнопок не будет нажата снова, дисплей вернется к предыдущем                                                                                                    |                          | или [Р5]<br>кнопок, для выбора типа программы на дисплее; если  |
|             |                                    | состоянию без редактирования запущенного Типа программы.<br>В зависимости от запущенного Типа программы, горят следующие светодиоды на панели управления:<br>• Тип программы - Светодиод [7]. См. рисунок 1.<br>• Вес Дисбаланса - Светодиод [13]. См. рисунок 1.                                                                                             |                          |                                                                 |
| ПРИМЕЧАНИЕ: | расстояния/диаметра колеса.        | Выбор типа программы STD удаляет выделение из Статического дисбаланса на дисплее.<br>Выбранный тип программы также влияет на автоматическое получение размеров колес<br>(доступно только на некоторых моделях станоков), как показано в колонке «Автоматические<br>измерения» в таблице Т3.1. Измерения, которые показывает только 1 датчик, используются для |                          |                                                                 |

**Таб. Т3.1 – Типы доступных программ**

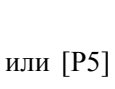

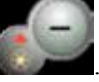

# **ПРИМЕЧАНИЕ:**

Положение балансировочных грузиков вдоль части диска в различных типах Программ показано на рисунке 3.1.

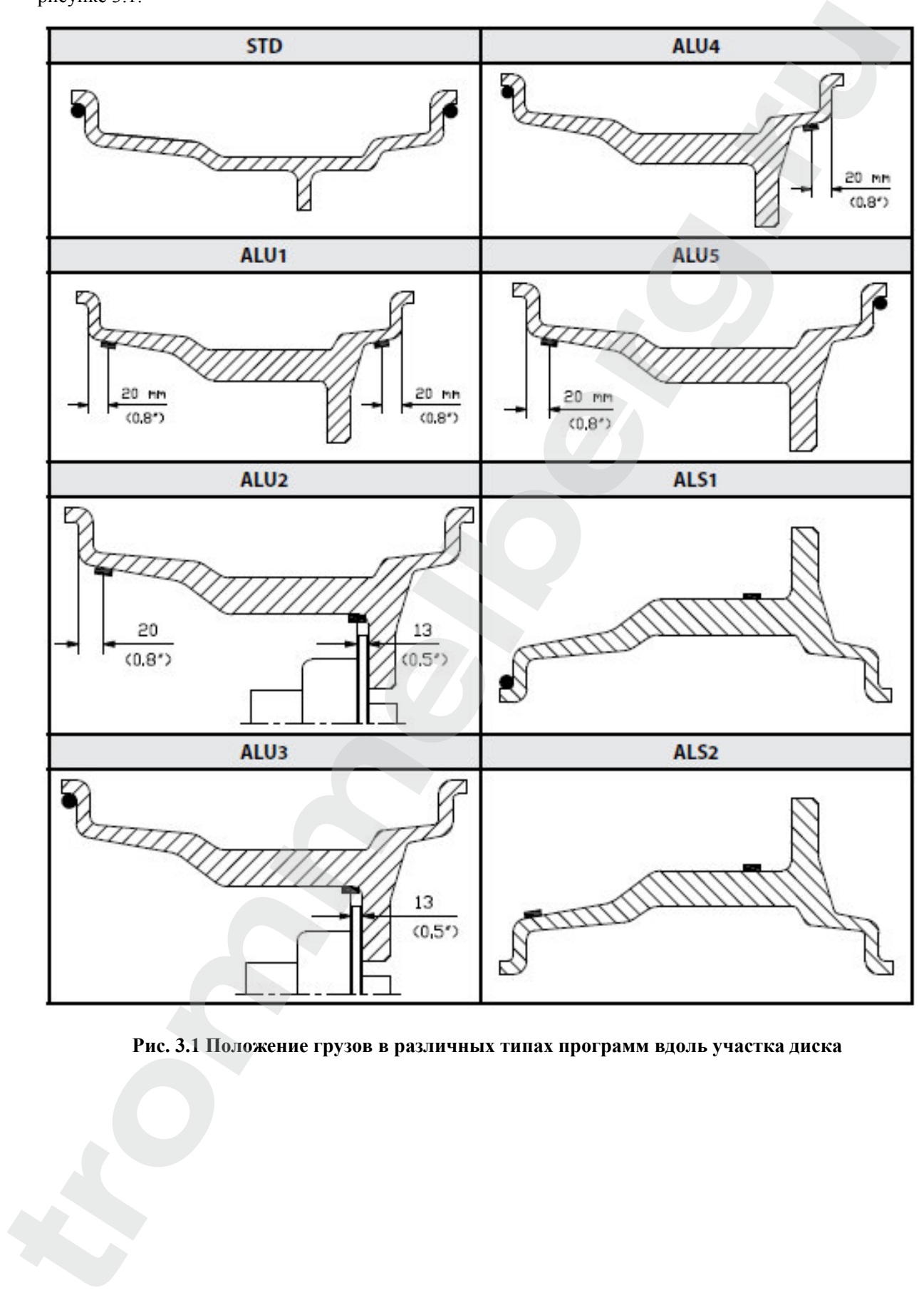

**Рис. 3.1 Положение грузов в различных типах программ вдоль участка диска**

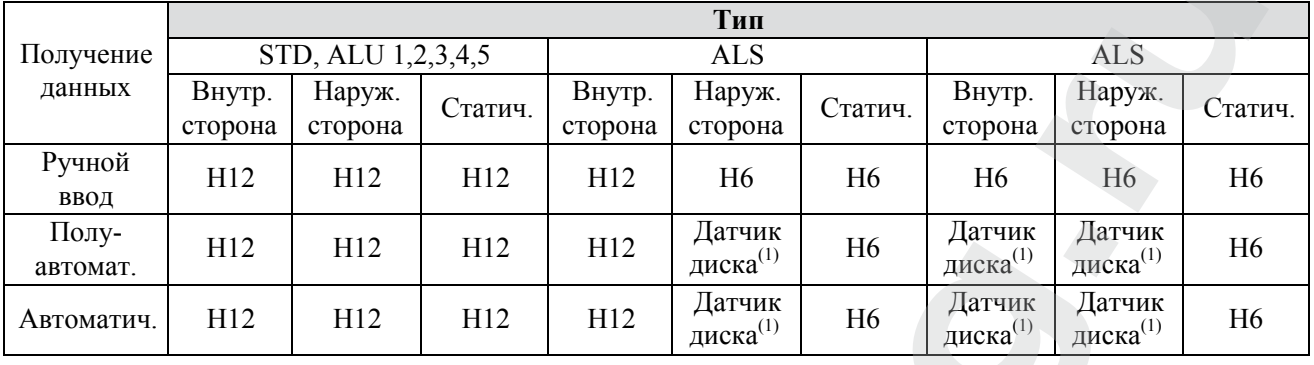

#### **Таб. T3.1.1 Угловое положение балансировочных грузов в различных видах программ**

- **Ручная**  когда все данные о диске введены вручную;
- **Полуавтоматическая** когда данные о расстоянии и диаметре автоматически получены от датчика расстояния/диаметра. В то же время данные о ширине должны быть введены вручную;
- **Автоматическая** когда все данные диска автоматически получаются от двух датчиков. Автоматические или полуавтоматические станки с датчиками, отключенными (вследствие сбоя или по любой другой причине), могут работать, во всех отношениях, с ручным вводом данных. Ввод размеров дисков должен выполняться вручную, и угловое положение балансировочных грузов будет следовать процедурам станка с ручным вводом.

#### **3.2 Типы колес**

|                                                                                                  | STD, ALU 1,2,3,4,5 |                                                                                                    |         | Тип               |                                 |                | <b>ALS</b>                                             |                                                                                                    |                |
|--------------------------------------------------------------------------------------------------|--------------------|----------------------------------------------------------------------------------------------------|---------|-------------------|---------------------------------|----------------|--------------------------------------------------------|----------------------------------------------------------------------------------------------------|----------------|
| Получение<br>данных                                                                              | Внутр.<br>сторона  | Наруж.<br>сторона                                                                                               | Статич. | Внутр.<br>сторона | <b>ALS</b><br>Наруж.<br>сторона | Статич.        | Внутр.<br>сторона                                      | Наруж.<br>сторона                                                                                                    | Стати          |
| Ручной<br>ввод                                                                                   | H12                | H12                                                                                                    | H12     | H12               | H <sub>6</sub>                  | H <sub>6</sub> | H <sub>6</sub>                                         | H <sub>6</sub>                                                                                                    | H <sub>6</sub> |
| Полу-<br>автомат.                                                                                | H12                | H12                                                                                                    | H12     | H12               | Датчик<br>диска $^{(1)}$        | H <sub>6</sub> | Датчик<br>диска(1)                                     | Датчик<br>диска <sup>(1)</sup>                                                                                                    | H <sub>6</sub> |
| Автоматич.                                                                                       | H12                | H12                                                                                                    | H12     | H12               | Датчик<br>диска $^{(1)}$        | H <sub>6</sub> | Датчик<br>диска $^{(1)}$                               | Датчик<br>диска(1)                                                                                                    | H <sub>6</sub> |
|                                                                                                  |                    |                                                                                                    |         |                   |                                 |                |                                                        |                                                                                                    |                |
| ٠<br>Станок позволяет выбирать между тремя различными типами колес, как показано в таблице Т3.2. | 3.2 Типы колес     | Ручная - когда все данные о диске введены вручную;<br>грузов будет следовать процедурам станка с ручным вводом. |         |                   |                                 |                |                                                        | Полуавтоматическая - когда данные о расстоянии и диаметре автоматически получены о<br>датчика расстояния/диаметра. В то же время данные о ширине должны быть введены вручную<br>Автоматическая - когда все данные диска автоматически получаются от двух датчико<br>Автоматические или полуавтоматические станки с датчиками, отключенными (вследствие сбо<br>или по любой другой причине), могут работать, во всех отношениях, с ручным вводом данны<br>Ввод размеров дисков должен выполняться вручную, и угловое положение балансировочны |                |
| Таб. Т3.2 – Выбор типа колеса                                                                    |                    |                                                                                                    |         |                   |                                 |                |                                                        |                                                                                                    |                |
|                                                                                                  | Тип<br><b>ABTO</b> |                                                                                                    |         | Автомобиль        | Транспортное средство           | включении      | Примечание<br>По умолчанию при                         |                                                                                                    |                |
|                                                                                                  | <b>MOTO</b>        |                                                                                                    |         | Мотоцикл          |                                 |                | Принудительно<br>устанавливается тип<br>программы ALU1 |                                                                                                    |                |

**Таб. Т3.2 – Выбор типа колеса**

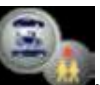

типа колеса, нажимайте [P6] , пока соответствующий светодиод не включится, как показано в таблице T3.2.

#### **3.2.1 Колеса автомобиля (автотранспортных средств)**

Выбор типа колеса автомобиля позволяет производить балансировку колес автотранспортных средств. Для внедорожников может быть целесообразным, чтобы выбирать тип колес внедорожника (см. пункт ниже).

Чтобы выбрать тип колеса автомобиля, нажимайте [P6] , пока соответствующий светодиод не включится, как показано в таблице T3.2.

#### **3.2.2 MOTO-колеса (мотоциклы)**

типа программы ALU1.

Выбор типа колеса MOTO позволяет балансировать колеса мотоциклов. Эти колеса должны быть установлены на специальном фланце на валу. С фланцем на вал станка необходимо также установить специальный удлинитель для датчика расстояния.

Чтобы выбрать тип MOTO-колес, нажмите несколько раз [P6] пока не засветится светодиод для MOTO-колес. См. таблицу T3.2. Если тип MOTO-колес включен, ALU1 тип программы

выбирается автоматически, и любая попытка выбрать другой тип, нажав [P4] **или [P5]** или [P5]

, будет отклонена. Точка приложения грузиков вдоль части диска, является такой же, как для типа программы ALU1 и показана на рисунке 3.1. Если тип MOTO-колес включен, можно выбрать

отображение динамического или статического дисбаланса, нажав [F + P2] , но если установить ширину колеса меньше 114 мм (или 4,5 дюйма), статическое значение дисбаланса будет отображаться всегда. Для получения геометрических данных колеса автоматически от датчиков расстояния/диаметра и ширины, Вы должны пользоваться теми же ориентирами на диске, что и для

Кроме того, когда тип MOTO-колес включен, текущее значение расстояния автоматически увеличивается на 150 мм, чтобы принять во внимание длину удлинителя для датчика расстояния.

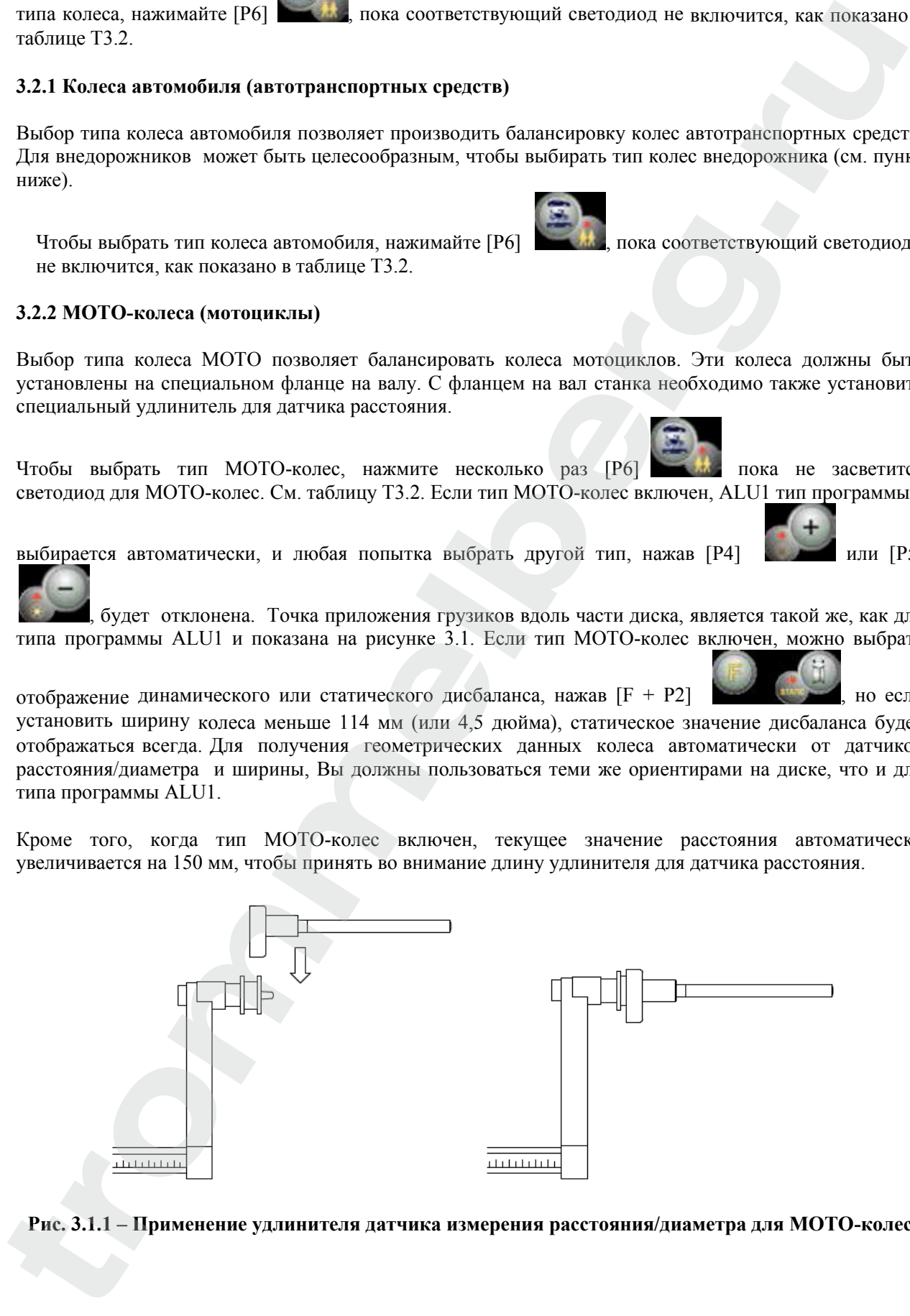

**Рис. 3.1.1 – Применение удлинителя датчика измерения расстояния/диаметра для МОТО-колес**

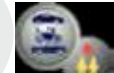

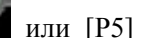

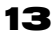

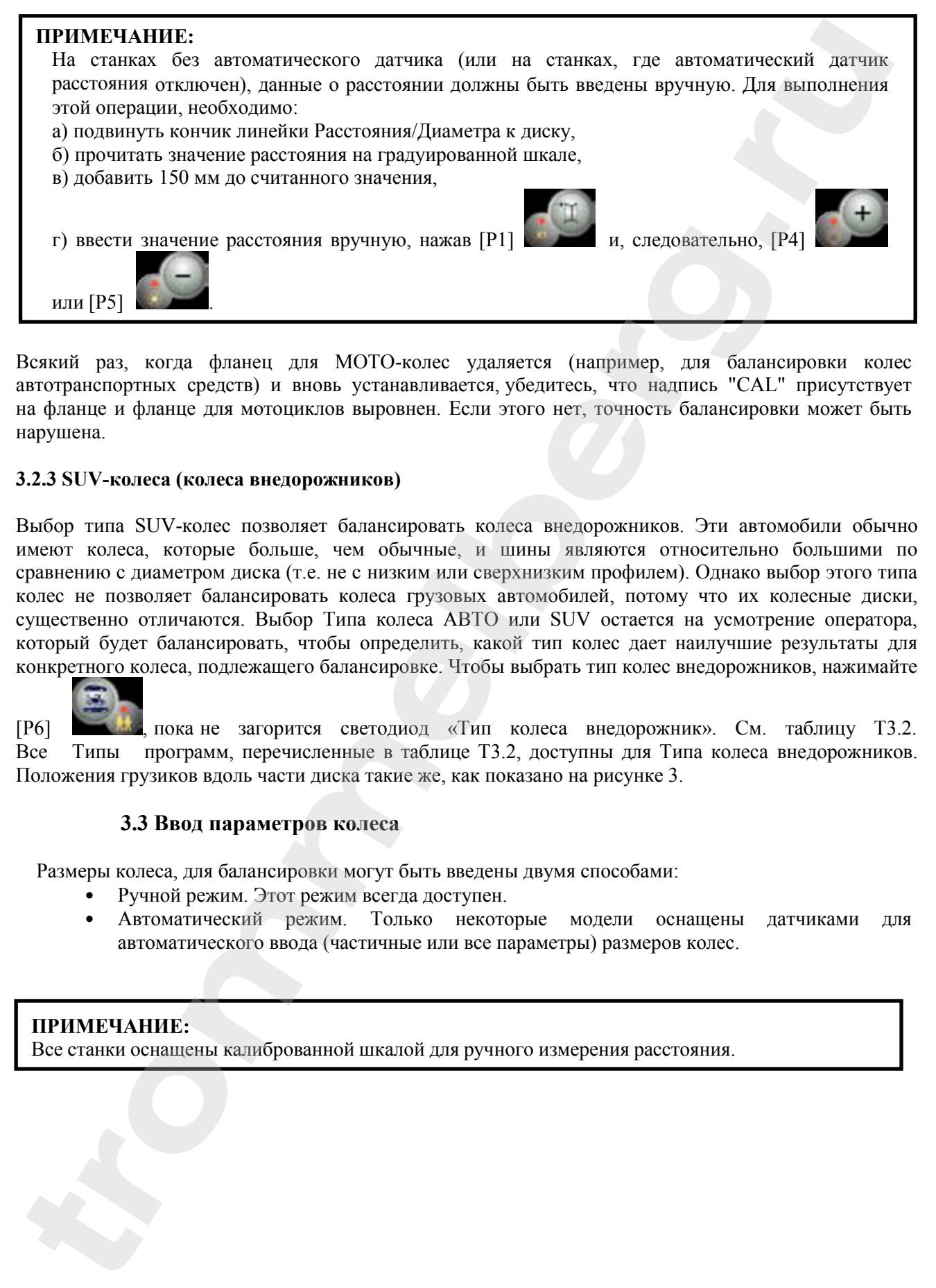

Всякий раз, когда фланец для МОТО-колес удаляется (например, для балансировки колес автотранспортных средств) и вновь устанавливается, убедитесь, что надпись "CAL" присутствует на фланце и фланце для мотоциклов выровнен. Если этого нет, точность балансировки может быть нарушена.

#### **3.2.3 SUV-колеса (колеса внедорожников)**

Выбор типа SUV-колес позволяет балансировать колеса внедорожников. Эти автомобили обычно имеют колеса, которые больше, чем обычные, и шины являются относительно большими по сравнению с диаметром диска (т.е. не с низким или сверхнизким профилем). Однако выбор этого типа колес не позволяет балансировать колеса грузовых автомобилей, потому что их колесные диски, существенно отличаются. Выбор Типа колеса АВТО или SUV остается на усмотрение оператора, который будет балансировать, чтобы определить, какой тип колес дает наилучшие результаты для конкретного колеса, подлежащего балансировке. Чтобы выбрать тип колес внедорожников, нажимайте

[P6] , пока не загорится светодиод «Тип колеса внедорожник». См. таблицу T3.2. Все Типы программ, перечисленные в таблице T3.2, доступны для Типа колеса внедорожников. Положения грузиков вдоль части диска такие же, как показано на рисунке 3.

#### **3.3 Ввод параметров колеса**

Размеры колеса, для балансировки могут быть введены двумя способами:

- Ручной режим. Этот режим всегда доступен.
- Автоматический режим. Только некоторые модели оснащены датчиками для автоматического ввода (частичные или все параметры) размеров колес.

# **ПРИМЕЧАНИЕ:**

Все станки оснащены калиброванной шкалой для ручного измерения расстояния.

#### **3.3.1 Ручной ввод параметров колеса для программ STD и ALU 1, 2, 3, 4, 5**

Для ввода размеров колеса вручную, выполните следующие действия:

- 1. Установите колесо на вал;
- 2. Выдвиньте датчик расстояния и поместите его к колесу, как показано на рисунке 3.3.
- 3. Прочитайте значение расстояния на градуированной шкале, как показано на рисунке 3.3. Значение расстояния всегда выражается в миллиметрах;
- 4. Нажмите и удерживайте кнопку [P1] , чтобы ввести расстояние, а затем нажмите [P4]

или [P5] в течение 1.5 секунды для ввода считанного значения. Если вы не

нажимаете кнопки [P4] или [P5] в течение этого времени, станок вернется к

предыдущему экрану. В этом случае, вы можете нажать [P1] еще раз для ввода или редактирования данных;

- 5. Измерьте ширину колеса специальным кронциркулем или считайте значение ширины, указанное на диске. Значение ширины может быть в дюймах или мм в соответствии с выбранной единицей измерения;
- 6. Нажмите и удерживайте кнопку [P2] **и тобы ввести ширину и нажмите [P4]**

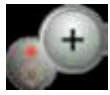

или [P5] в течение 1.5 сек, чтобы ввести считанное значение. Если одна из этих двух кнопок не нажата в течение в этого периода времени, станок вернется к предыдущему экрану.

В этом случае, вы можете нажать [P2] **В этом случае в не раз**, чтобы ввести или редактировать данные;

- 7. Считайте значение диаметра, указанного на диске или шине. Значение диаметра может быть выражено в дюймах или мм в соответствии с выбранной единицей измерения;
- 

8. Нажмите и удерживайте кнопку [P3] , чтобы ввести значение диаметра, а затем

нажмите и удерживайте [P4] или [P5] в течение 1.5 сек, чтобы ввести считанное значение. Если одна из этих двух кнопок не нажата в этот период, станок вернется к

предыдущему экрану. В этом случае, вы можете нажать [P3] снова для ввода или изменения данных;

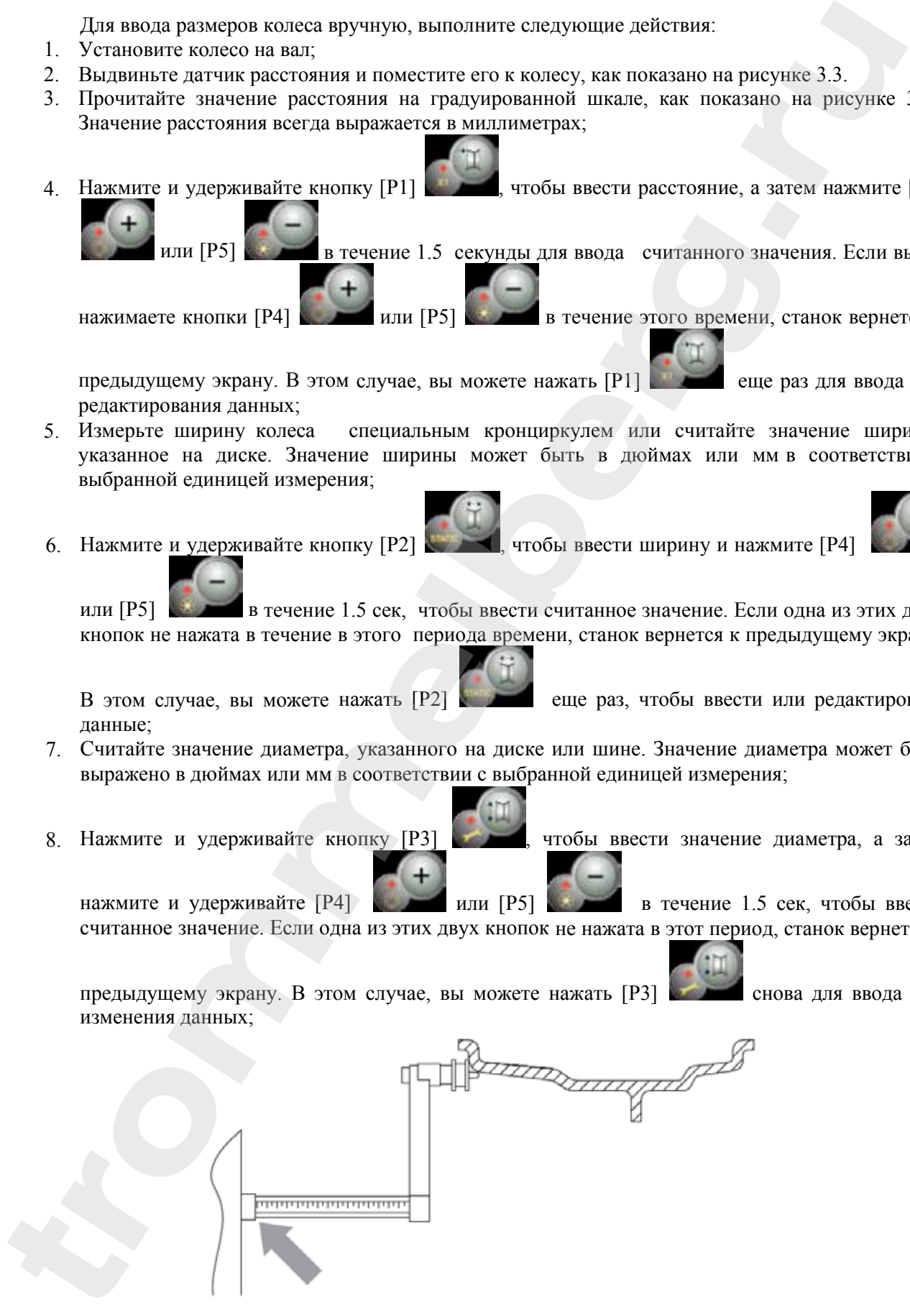

**Рис. 3.3 – Ручное измерение расстояния до диска**

#### **3.3.2 Ручной ввод параметров колеса для программ ALS1 и ALS2**

Для ввода размеров колеса вручную, выполните следующие действия:

- 1. Установите колесо на валу;
- 2. Если выбран тип программы ALS1, выдвиньте датчик расстояния и поместите его к колесу, как показано на рисунке 3.4, затем перейдите к шагу 4.
- 3. Если выбран тип программы ALS2, выдвиньте датчик расстояния и поместите его к плоскости, выбранной для внутреннего грузика, как показано на рисунке 3.4;
- 4. Считайте внутреннее расстояние до плоскости на градуированной шкале. Значение расстояния всегда выражается в миллиметрах;
- 

5. Нажмите кнопку [P1] один раз, чтобы посмотреть параметр di1 (расстояние до

внутренней плоскости) и нажмите [P4] или [P5] в течение 1.5 сек, чтобы ввести считанное значение. Если одна из этих двух кнопок не нажата в этот период времени, станок

вернется к предыдущему экрану. В этом случае Вы можете нажать кнопку [P1] еще раз, два раза в быстрой последовательности, для ввода и изменения данных;

- 6. Выдвиньте датчик расстояния и поместите его к плоскости, выбранной для внешнего грузика, как показано на рисунке 3.5;
- 7. Прочитайте значение расстояния на градуированной шкале. Значение расстояния всегда выражается в миллиметрах;
- 

8. Нажмите кнопку [P1] два раза в быстрой последовательности, пока не отобразится di2

(расстояние до внешней поверхности), и в течение 1.5 сек нажмите [P4] или [P5]

для ввода считанного значения. Если одна из этих двух кнопок не нажата, в этот период времени станок вернется к предыдущему экрану. В этом случае вы можете нажать кнопку [P1]

еще раз, 2 раза в быстрой последовательности, для ввода и изменения данных;

9. Нажмите кнопку [P3] 1 раз, чтобы посмотреть DA1 (диаметр внутренней плоскости), и

кнопки [P4] или [P5] в течение 1.5 сек для ввода значения, полученного в результате одного из двух методов, изложенных ниже. Если одна из этих двух кнопок не нажата в этот период времени, станок вернется к предыдущему экрану. В этом случае, вы можете нажать 3.3.2 Pyrman map imposter positive account of the proposition in ADS<br>
The map in the proposition of the system of the system of the system of the system of the system of the system of the system of the system of the syste

[P3] еще раз для ввода или изменения данных;

10. Нажмите кнопку [P3] два раза в быстрой последовательности, чтобы посмотреть DA2

(диаметр внешней плоскости), и кнопки [P4] или [P5] в течение 1.5 секунд, чтобы ввести значение, полученное в результате от одного из двух методов, описанных ниже. Если одна из этих двух кнопок не нажата в этот период времени, станок вернется к

предыдущему экрану. В этом случае вы можете нажать [P1] **в таки еще 1 раз**, 2 раза в быстрой

последовательности, для ввода и изменения данных;

#### **ПРИМЕЧАНИЕ:**

**Таблица 3.2.1 – Измерение диаметров DA1 и DA2 для ручного ввода данных**

| ПРИМЕЧАНИЕ:<br>Номинальный диаметр колеса не соответствует диаметрам, где фактически крепятся грузики.                                         |                                                                                                    |                                                                                                    |  |  |  |  |
|----------------------------------------------------------------------------------------------------|----------------------------------------------------------------------------------------------------|----------------------------------------------------------------------------------------------------|--|--|--|--|
| шагах 9 и 10.                                                                                                    | МЕТОД 1: Ручное измерение диаметров DA1 и DA2.                                                                                                   | Есть два возможных метода определения диаметров DA1 и DA2, которые должны быть введены в                                                                                         |  |  |  |  |
|                                                                                                    | рисунке 3.3.1. Значения введите, как показано в таблице Т3.2.1.<br>Таблица 3.2.1 - Измерение диаметров DA1 и DA2 для ручного ввода данных        | Этот метод предполагает ручное измерение диаметров DA1 и DA2 или только внешнего<br>диаметра DA2 (в зависимости от типа включенной программы) с помощью линейки, как показано на |  |  |  |  |
|                                                                                                    |                                                                                                    |                                                                                                    |  |  |  |  |
| Тип<br>программы                                                                                                    | <b>Внутренний диаметр DA1</b>                                                                                                    | <b>Внешний диаметр DA2</b>                                                                                                    |  |  |  |  |
| ALS1                                                                                                    | Введите номинальный диаметр диска                                                                                                    | Введите фактический диаметр da2,<br>измеренный с помощью измерительной<br>линейки. Измерение должно быть<br>выполнено на балансировке для da2.                                   |  |  |  |  |
| ALS <sub>2</sub>                                                                                                    | Введите фактический диаметр da1,<br>измеренный с помощью<br>измерительной линейки. Измерение<br>должно быть выполнено на<br>балансировке для da1 | Введите фактический диаметр da2,<br>измеренный с помощью измерительной<br>линейки. Измерение должно быть выполнено<br>на балансировке для da2.                                   |  |  |  |  |
|                                                                                                    | Рис. 3.3.1 - Пример ручного измерения внешнего диаметра (da2) колеса в<br>типах программ ALS1/ALS2                                               |                                                                                                    |  |  |  |  |
| МЕТОД 2: Ввод DA1 и DA2, начиная с номинального диаметра<br>Этот второй способ используется с номинальным диаметром диска вместе с поправками, |                                                                                                    |                                                                                                    |  |  |  |  |
| указанными в таблице Т3.2.2.                                                                                                    |                                                                                                    |                                                                                                    |  |  |  |  |
| Таб. 3.2.2 - Определение диаметра DA1 и DA2, начиная с номинального диаметра диска                                                             |                                                                                                    |                                                                                                    |  |  |  |  |
| Тип<br>программы                                                                                                    | <b>Внутренний диаметр DA1</b>                                                                                                    | <b>Внешний диаметр DA2</b>                                                                                                    |  |  |  |  |
| ALS1                                                                                                    | da1 = номин. диаметр диска                                                                                                    | $\text{da2}$ = номин. диаметр диска – 2" (или 50мм)                                                                                                    |  |  |  |  |
| $\frac{1}{2}$ da1 = номин. диаметр диска – 1" (или 25мм) $\frac{1}{2}$ номин. диаметр диска – 2" (или 50мм)<br>ALS <sub>2</sub>                |                                                                                                    |                                                                                                    |  |  |  |  |
|                                                                                                    | Согласно этому вручную измерять не требуется, этот метод быстрее, но результат может быть немного                                                |                                                                                                    |  |  |  |  |

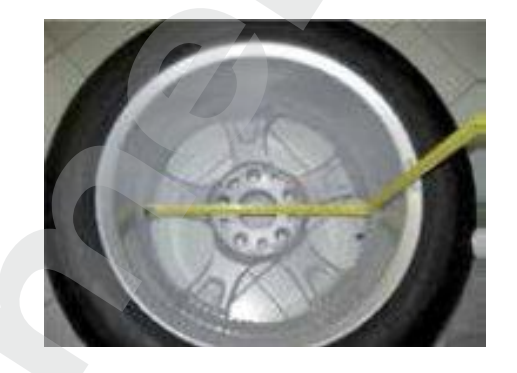

**Рис. 3.3.1 – Пример ручного измерения внешнего диаметра (da2) колеса в типах программ ALS1/ALS2**

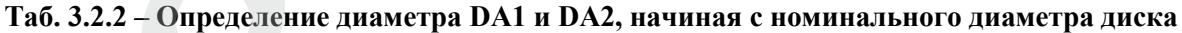

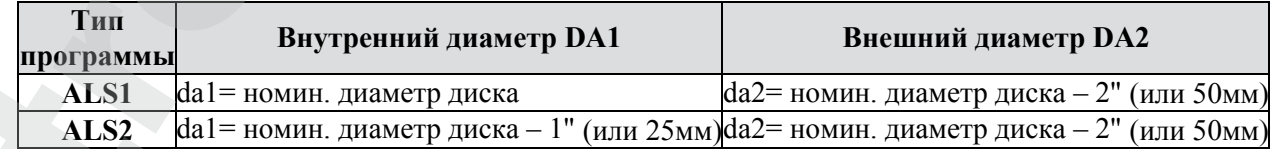

Согласно этому вручную измерять не требуется, этот метод быстрее, но результат может быть немного менее точным.

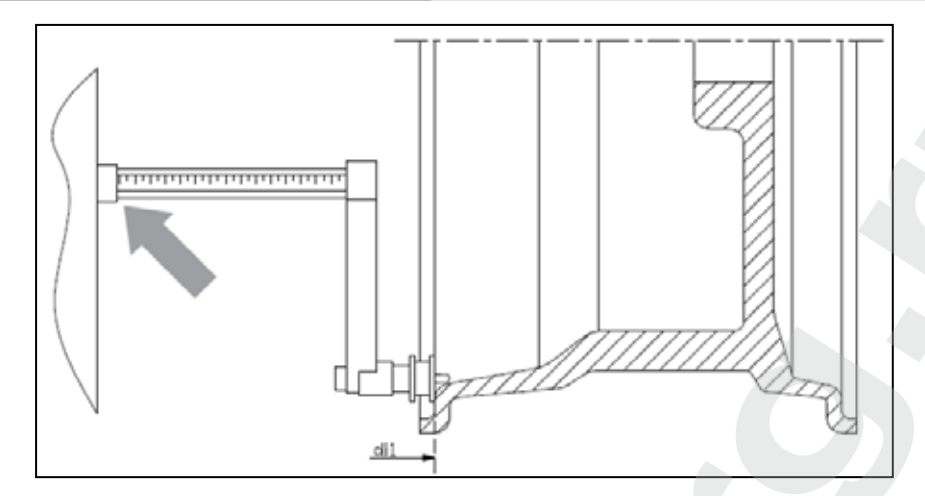

**Рис. 3.4 – Ручное измерение расстояния до колеса в Типе программы ALS1**

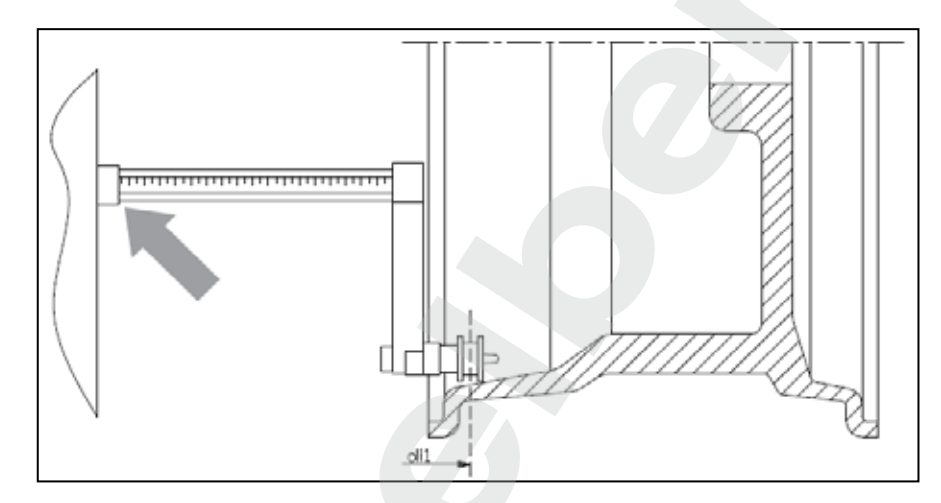

**Рис. 3.5 - Ручное измерение расстояния до внутренней плоскости в Типе программы ALS2**

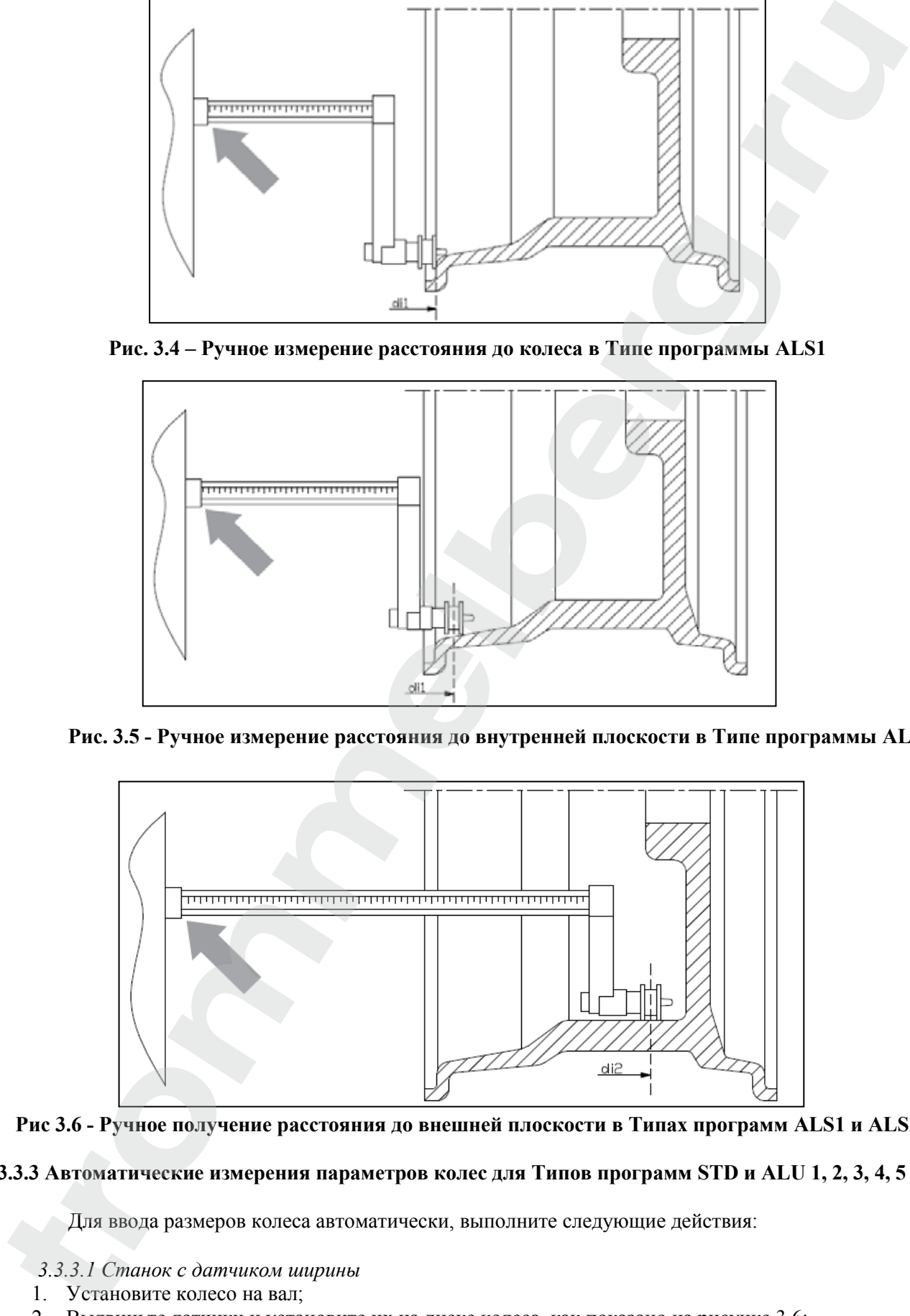

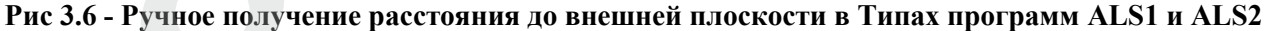

#### **3.3.3 Автоматические измерения параметров колес для Типов программ STD и ALU 1, 2, 3, 4, 5**

Для ввода размеров колеса автоматически, выполните следующие действия:

#### *3.3.3.1 Станок с датчиком ширины*

- 1. Установите колесо на вал;
- 2. Выдвиньте датчики и установите их на диске колеса, как показано на рисунке 3.6;
- 3. Подождите, пока не услышите длинный гудок, а затем установите датчики обратно в исходное положение. Во время измерения расстояния и диаметра эти значения отображаются на дисплее.

#### **ПРИМЕЧАНИЕ:**

Ширина не отображается во время автоматического сбора данных, чтобы проверить

полученные значения, просто нажмите[P2] *.*

Возможно выдвинуть только датчик расстояния и просмотреть ширину, которая относится к последнему измеренному расстоянию (вручную или автоматически), но не будет измерением в этом случае. НО, если вы также извлечете датчик расстояния / диаметра, данные с шириной будут удалены, и начнется измерение, как описано в пункте 3.

*3.3.3.2 Станок без датчика ширины*

- 1. Установите колесо на вал;
- 2. Выдвиньте датчик расстояния/диаметра и установите его на диске колеса, как показано на рисунке 3.6;
- 3. Подождите, пока не услышите длинный гудок, а затем установите датчик расстояния/диаметра обратно в исходное положение.
- 4. Измерьте ширину диска вручную. Ширина диска обычно указана на самом диске. Альтернативно можно использовать соответствующие измерители ширины - кронциркуль.

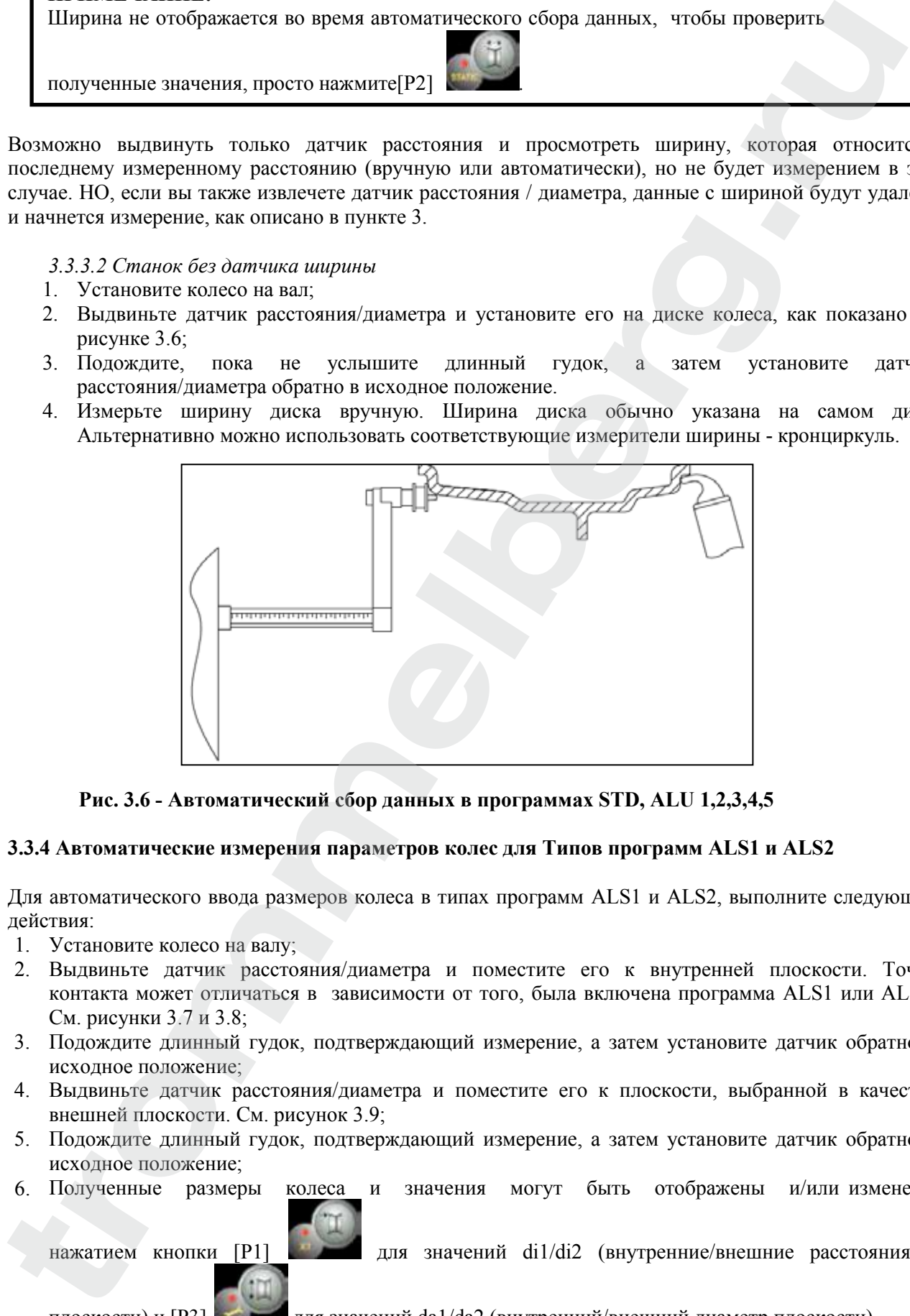

**Рис. 3.6 - Автоматический сбор данных в программах STD, ALU 1,2,3,4,5**

#### **3.3.4 Автоматические измерения параметров колес для Типов программ ALS1 и ALS2**

Для автоматического ввода размеров колеса в типах программ ALS1 и ALS2, выполните следующие действия:

- 1. Установите колесо на валу;
- 2. Выдвиньте датчик расстояния/диаметра и поместите его к внутренней плоскости. Точка контакта может отличаться в зависимости от того, была включена программа ALS1 или ALS2. См. рисунки 3.7 и 3.8;
- 3. Подождите длинный гудок, подтверждающий измерение, а затем установите датчик обратно в исходное положение;
- 4. Выдвиньте датчик расстояния/диаметра и поместите его к плоскости, выбранной в качестве внешней плоскости. См. рисунок 3.9;
- 5. Подождите длинный гудок, подтверждающий измерение, а затем установите датчик обратно в исходное положение;
- 6. Полученные размеры колеса и значения могут быть отображены и/или изменены

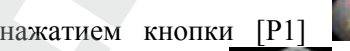

нажатием кнопки [P1] для значений di1/di2 (внутренние/внешние расстояния к

плоскости) и [P3] для значений da1/da2 (внутренний/внешний диаметр плоскости).

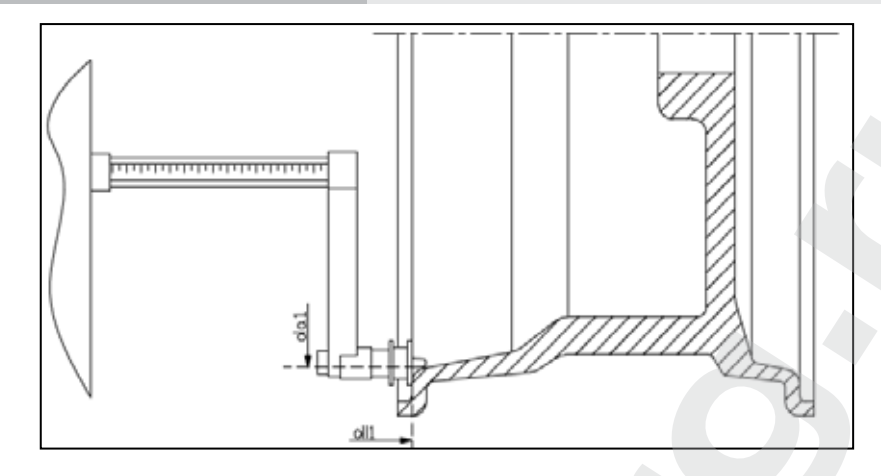

**Рис 3.7 - Автоматическое получение расстояния к внутренней плоскости в Типе программы ALS1**

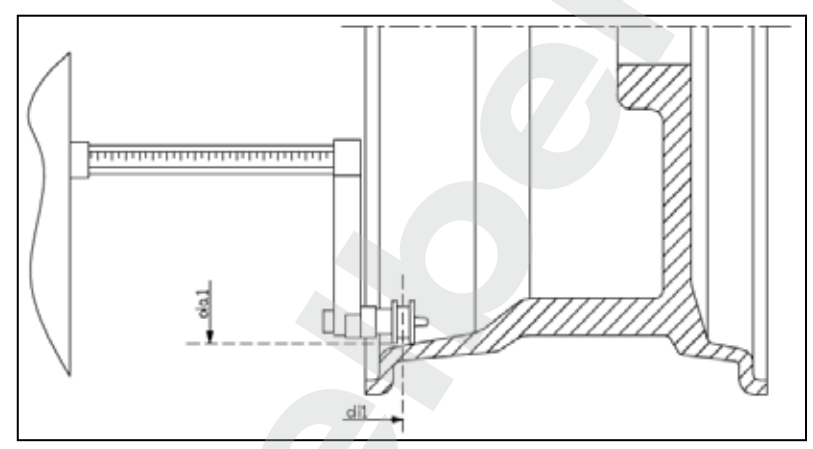

**Рис. 3.8 - Автоматическое получение расстояния к внутренней плоскости в Типе программы ALS2**

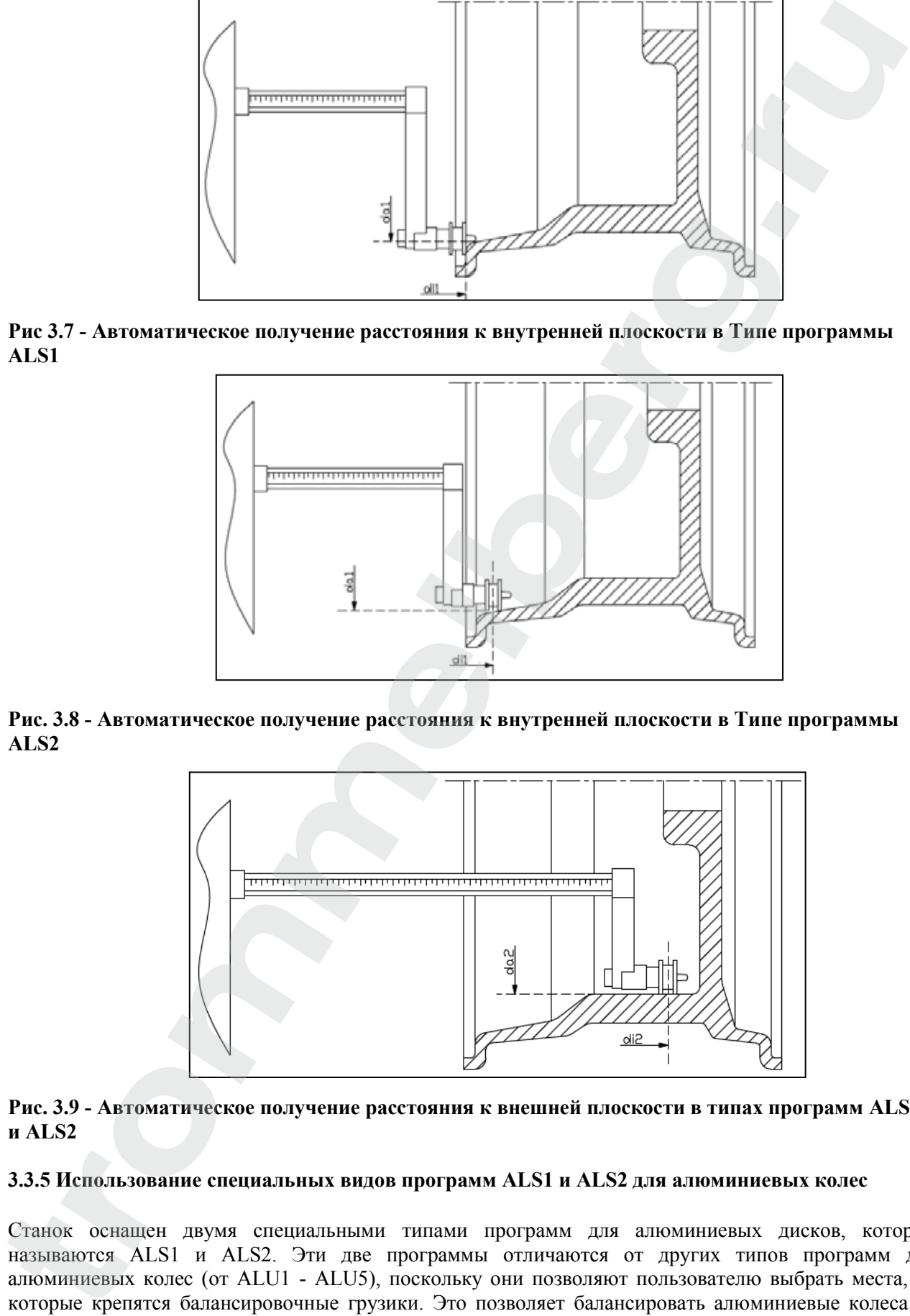

#### **Рис. 3.9 - Автоматическое получение расстояния к внешней плоскости в типах программ ALS1 и ALS2**

#### **3.3.5 Использование специальных видов программ ALS1 и ALS2 для алюминиевых колес**

Станок оснащен двумя специальными типами программ для алюминиевых дисков, которые называются ALS1 и ALS2. Эти две программы отличаются от других типов программ для алюминиевых колес (от ALU1 - ALU5), поскольку они позволяют пользователю выбрать места, на которые крепятся балансировочные грузики. Это позволяет балансировать алюминиевые колеса со специальной конфигурацией диска, где использование обычных программ для алюминия, которые требуют точного позиционирования весу, приведет к трудностям.

# **TROMMELBERG**

Разница между программами ALS1 и ALS2 заключается в том, что в типе программы ALS1 пользователь может свободно выбирать только внешние плоскости балансировки (внутренняя плоскость находится в заданном положении) в то время, в типе программы ALS2, пользователь может свободно выбирать место установки балансировочного грузика. Типы программ ALS1 и ALS2 используют только датчик расстояния / диаметра при балансировке. Датчик ширины не используется. (поупретив законость настольные и административной и то пречи и то портирования и совере политических совере и совере политических совере политических совере политических совере политических совере политических совере по

Использование типов программ ALS1 или ALS2 состоит из трех частей:

- задание мест балансировки;
- запуск балансировки;
- поиск места крепления для балансировочного грузика.

#### *3.3.5.1 Задание мест балансировки*

Две балансировочные плоскости выбираются на данном этапе. Во время измерений, два параметра: значения расстояния и диаметра сохраняются. Эти пары называются di1 и da1 (расстояние 1 и диаметр 1) для внутренней плоскости и di2 и da2 (расстояние 2 и диаметр 2) для внешней плоскости. Одни измерения завершены, вы можете просматривать (и даже редактировать) эти две пары значений, нажав

кнопку [P1] для расстояния и [P3] для диаметра. При нажатии кнопки [P1]

, чередуются отображения значений расстояния DI1 и DI2. При нажатии [P3] , чередуются отображения электронных значений диаметров da1 и da2. Для проведения измерений, выполните следующие действия:

1. Выберите тип программы ALS1 или ALS2, несколько раз нажав [P4] или [P5]

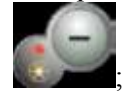

2. Выберите балансировочную плоскость, нажав кнопку [P2] , пока надпись Сq не появится на левом дисплее, как показано на рисунке 3.10. Когда станок включен, режим регистрации устанавливается по умолчанию;

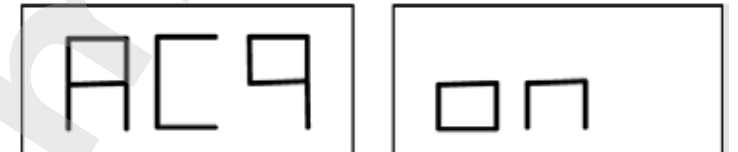

**Рис. 3.10 Сообщение "Выбор балансировочной плоскости включен"**

- 3. Выдвиньте датчик расстояния / диаметра и поместите его на диск, к соответствующей внутренней плоскости, выбранной для установки балансировочного грузика. См. рисунок 3.7 для типа программы ALS1 и рисунок 3.8 для типа программы ALS2;
- 4. Держите датчик в этом положении, пока не услышите подтверждающий звуковой сигнал.
- 5. Установите датчик расстояния/диаметра в исходное положение немедленно. Если не сделать этой операции, станок может измерить неправильные плоскости в данном случае, и необходимо будет повторить процедуру измерения датчика с исходного положения;
- 6. Выдвиньте датчик расстояния/диаметра и поместите его на диске к соответствующей внешней плоскости, выбранной для установки балансировочного грузика. См. рисунок 3.4;
- 7. Держите датчик в этом положении, пока не услышите подтверждающий звуковой сигнал;
- 8. Установите датчик расстояния/диаметра в исходное положение немедленно. Если не сделать этой операции, станок может измерить неправильные плоскости в данном случае и необходимо будет повторить процедуру измерения датчика с исходного положения.

*3.3.5.2 Запуск балансировки*

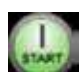

Нажмите [P8] Start или опустите защитный кожух для запуска балансировки. После завершения цикла дисбаланс, рассчитанный с помощью балансировки, появится на экране.

*3.3.5.3 Поиск места крепления для балансировочного грузика*

Цель поиска места балансировки - найти место, ранее выбранное оператором для того, чтобы установить балансировочные грузики. Выполните следующие действия:

1. Выберите режим поиска места установки балансировочных грузиков, нажав [P2] , пока надпись SrC не появится на левом дисплее, как показано на рисунке 3.11.

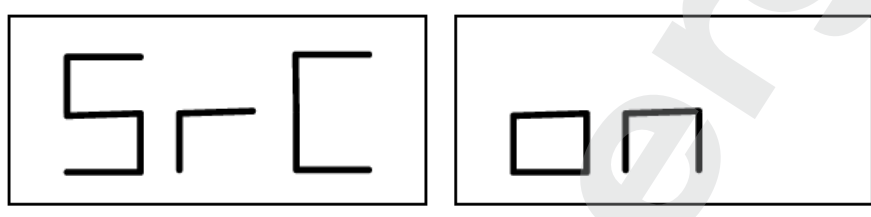

**Рис. 3.11 - Сообщение " Поиск места установки Балансировочных грузиков включен"**

2. Установите грузик, вес которого показан на левом дисплее (внутренний дисбаланс), на датчик расстояния/диаметра, как показано на рисунке 3.12;

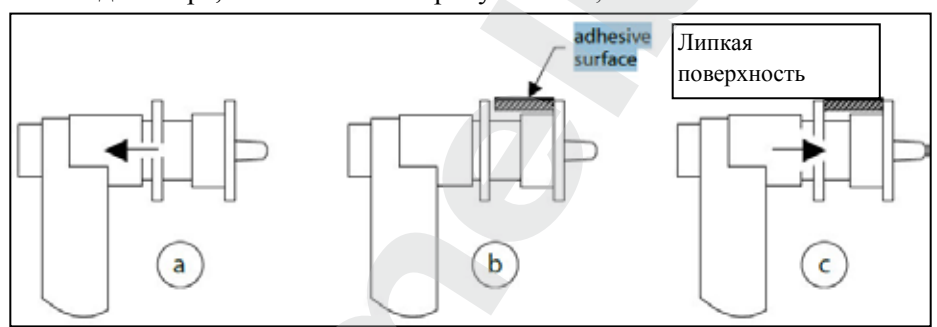

**Рис. 3.12 – Установка клеевых грузов на измерительную линейку**

- 3. Вручную поверните колесо, пока все внутренние светодиоды дисбаланса не загорятся (см. рис. 1, [4]). Остановите колесо в этом положении с помощью педали тормоза;
- 4. Медленно выдвиньте датчик, пока не услышите непрерывный звуковой сигнал, указывающий, что внутренний дисбаланс найден. На левом дисплее в помощь оператору указывается направление, в котором датчик должен быть перемещен. См. рисунки 3.13, 3.14 и 3.15;

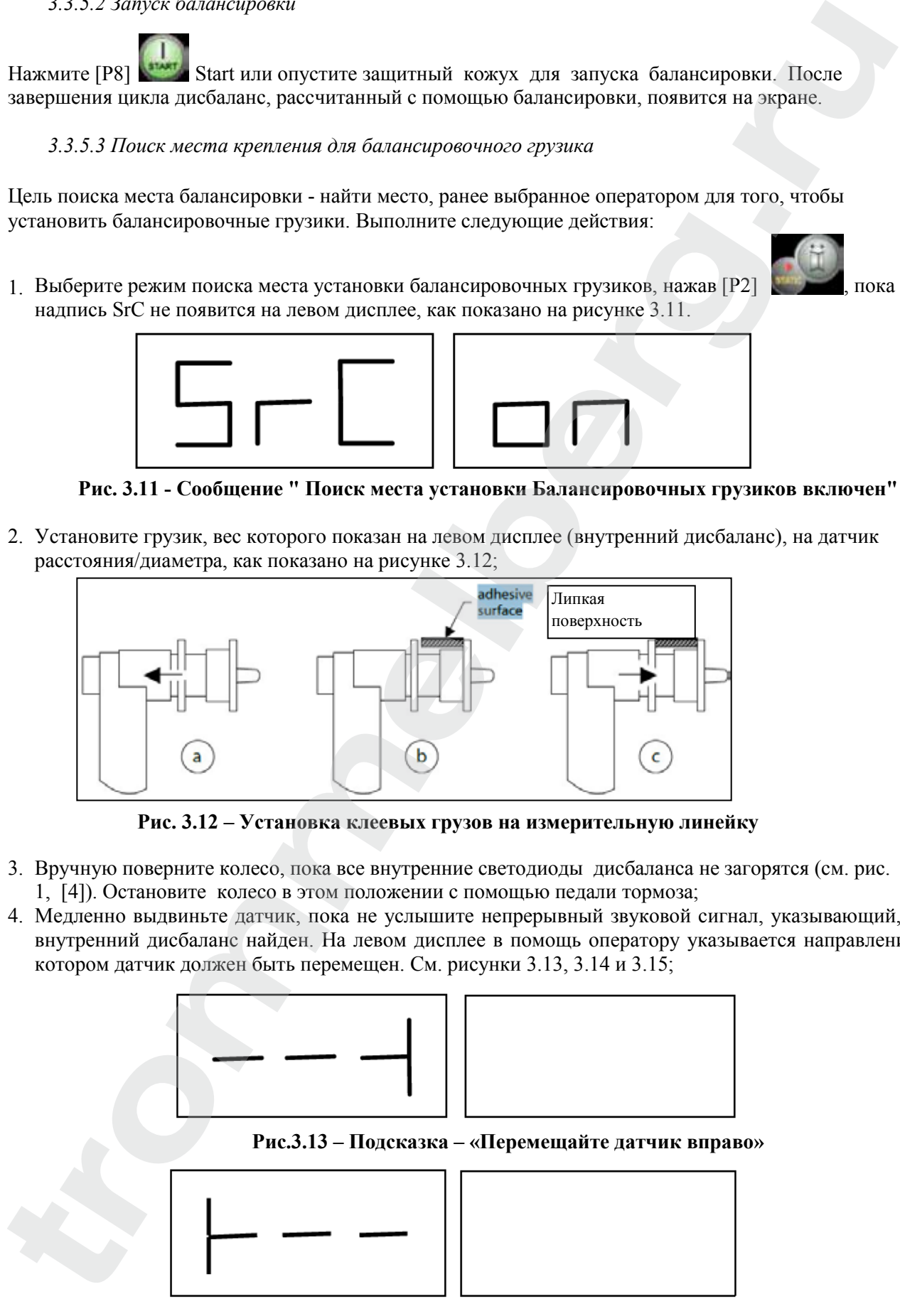

**Рис.3.14 – Подсказка – «Перемещайте датчик влево»**

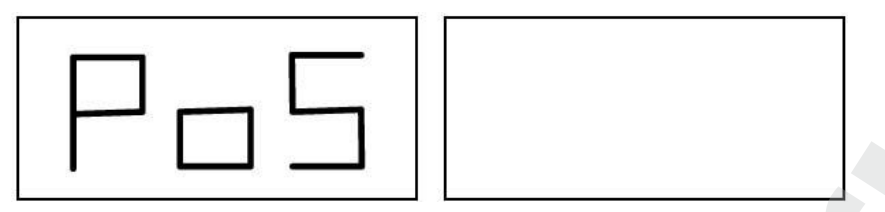

**Рис.3.15 Подсказка – «Датчик находится точно на месте установки грузика»**

- 5. Держите датчик расстояния/диаметра на этом расстоянии, затем поворачивайте его, пока наклейка грузика не коснется диска. Точка контакта датчика на диске примет промежуточное положение между 12:00 и 6:00 часами в зависимости от диаметра диска. См. также таблицу 3.3;
- 6. Установите датчик расстояния/диаметра назад в исходное положение. Индикаторы на левом и правом дисплеях изменятся, чтобы указать место на внешней поверхности балансировки;
- 7. Отпустите колесо и повторите шаги 2 6 для внешних грузиков;
- 8. Запустите процесс балансировки. Если балансируются идентичные колеса, вы должны пропустить фазу поиска плоскости балансировки и начать непосредственно балансировку, а затем и поиск плоскости балансировки. Остальные параметры используются ранее сохраненные.

# **ПРИМЕЧАНИЕ:**

Если вы установите Статический дисбаланс, балансировочный грузик должен всегда устанавливаться в положение на «6 часов» в любой точке вдоль части диска. Поиск плоскостей балансировки описан в главе 3.3.5.1 , поэтому его не нужно проводить.

# **3.3.6 Использование типов программ ALS1 или ALS2 без автоматического измерения**

Когда станок не оснащен системой автоматическогоизмерения с помощью датчика расстояния / диаметра, или когда сам датчик отключен, вы можете использовать специальные программы ALS1 или ALS2. Так как невозможно получить данные в двух плоскостях автоматически посредством датчика расстояния/диаметра, необходимо вручную ввести значения двух пар размеров di1/da1 и di2/da2, как показано в главе 3.3.2 о ручном вводе размеров колес для типов программ ALS1, ALS2.

После запуска, угловое положение балансировочных грузиков приведено в таблице Т3.3.

#### **Таб. 3.3 - Угловое положение балансировочных грузиков в типах программ ALS1 и ALS2 без системы автоматического сбора информации**

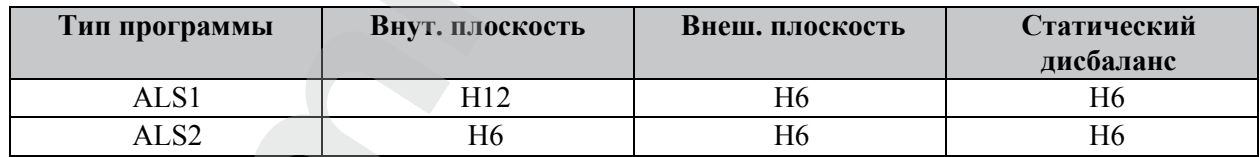

#### **3.3.7 Использование типов программ ALS1 или ALS2 без предварительного измерения места балансировки**

Вы можете запустить станок на любом типе программы, кроме ALS1 или ALS2, и затем выбрать тип программы ALS1 или ALS2. Станок пересчитает дисбаланс данных в соответствии с новым типом выбранной программы. Однако, в этом случае, отображаемые значения дисбаланса, получены с помощью балансировочных параметров (di1/da1 и di2/da2), измеренных ранее или без учета этих параметров. **FREE ALSE CONTROLLER CONTROLLER CONTROLLER CONTROLLER CONTROLLER CONTROLLER CONTROLLER CONTROLLER CONTROLLER CONTROLLER CONTROLLER CONTROLLER CONTROLLER CONTROLLER CONTROLLER CONTROLLER CONTROLLER CONTROLLER CONTROLLER C** 

#### **4. КАЛИБРОВКА СТАНКА**

Чтобы управлять станком должным образом, он должен быть откалиброван. Калибровка позволяет хранить механические и электрические параметры, специфические для каждого станка, чтобы обеспечить наилучший результат балансировки.

#### **4.1 Когда проводить калибровку станка**

В таблице 4 перечислены случаи, в которых должна быть выполнена калибровка станка. Калибровка должна выполняться всякий раз, когда один или более из перечисленных случаев являются активными.

#### **Таб. 4 - Условия калибровки станка**

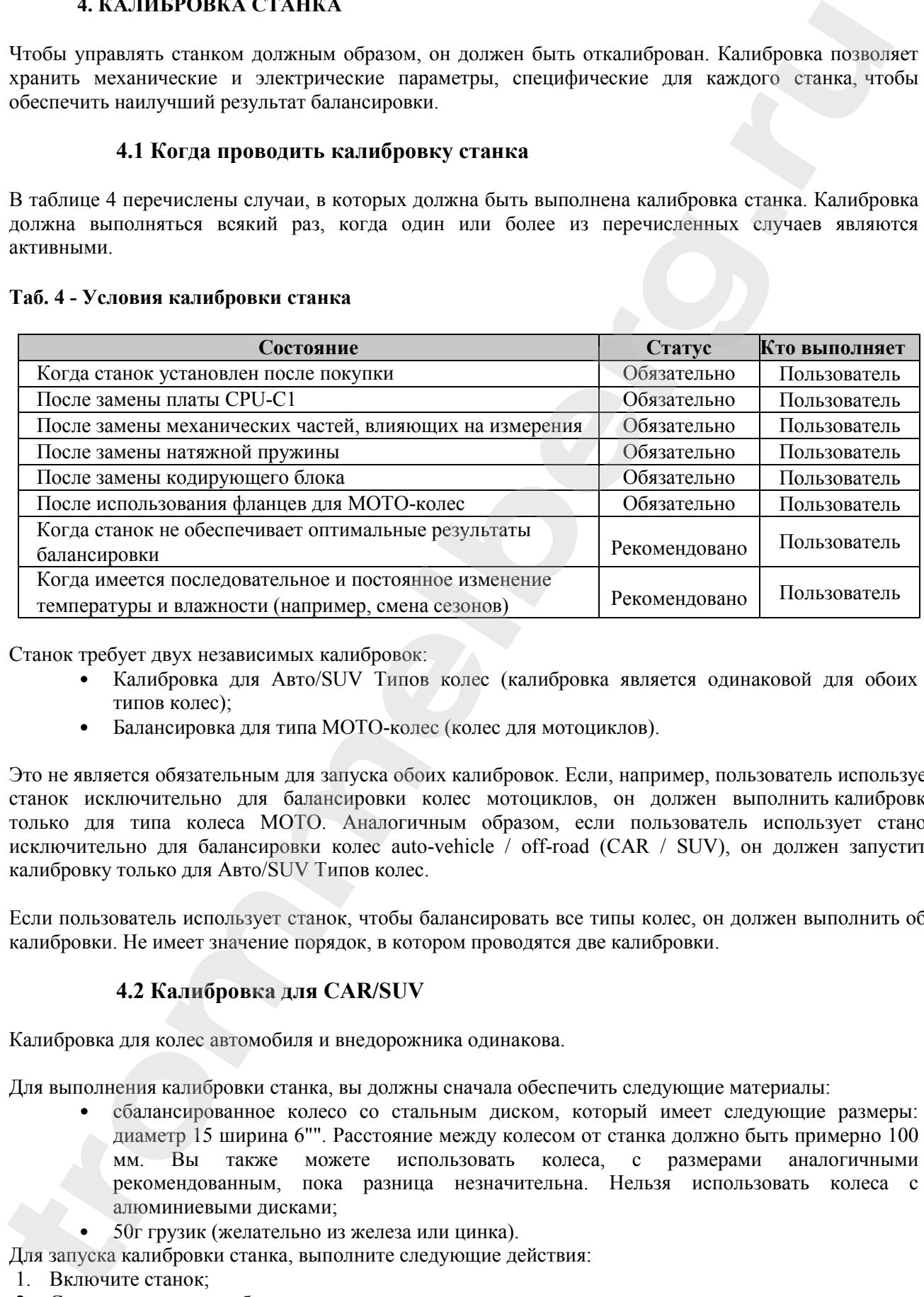

Станок требует двух независимых калибровок:

- Калибровка для Авто/SUV Типов колес (калибровка является одинаковой для обоих типов колес);
- Балансировка для типа MOTO-колес (колес для мотоциклов).

Это не является обязательным для запуска обоих калибровок. Если, например, пользователь использует станок исключительно для балансировки колес мотоциклов, он должен выполнить калибровку только для типа колеса MOTO. Аналогичным образом, если пользователь использует станок исключительно для балансировки колес auto-vehicle / off-road (CAR / SUV), он должен запустить калибровку только для Авто/SUV Типов колес.

Если пользователь использует станок, чтобы балансировать все типы колес, он должен выполнить обе калибровки. Не имеет значение порядок, в котором проводятся две калибровки.

#### **4.2 Калибровка для CAR/SUV**

Калибровка для колес автомобиля и внедорожника одинакова.

Для выполнения калибровки станка, вы должны сначала обеспечить следующие материалы:

- сбалансированное колесо со стальным диском, который имеет следующие размеры: диаметр 15 ширина 6"". Расстояние между колесом от станка должно быть примерно 100 мм. Вы также можете использовать колеса, с размерами аналогичными рекомендованным, пока разница незначительна. Нельзя использовать колеса с алюминиевыми дисками;
- 50г грузик (желательно из железа или цинка).

Для запуска калибровки станка, выполните следующие действия:

- 1. Включите станок;
- 2. Снимите колесо и любые другие аксессуары с вала;
- 3. Нажмите кнопки [F+P3]. На дисплее будет отображаться SER SER (это означает, что мы вошли в служебный режим) (сервисная программа);

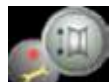

- 4. Нажмите [P3] . На дисплее будет CAR CAL (калибровка станка автотранспортных средств и колеса легких внедорожников);
- 

5. Кнопками [P4] или [P5] , выберите тип калибровки Авто или МОТО-колес;

# **ПРИМЕЧАНИЕ:**

Калибровка для колес мотоциклов описывается отдельно в главе 4.3

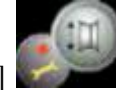

6. Нажмите [P3] . На дисплее будет отображаться CAL 0;

- 7. Нажмите [P8] Start или опустите защитный кожух. Станок начнет работать и покажет надпись CAL 1 на дисплее по завершению;
- 8. Установите колесо на валу и введите его размеры, нажав комбинацию клавиш [P1] , [P2]

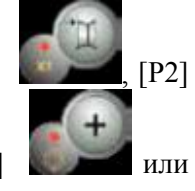

[P3] **Политирования и кнопки [P4]** чтобы выбрать размеры для редактирования и кнопки [P4]

[P5] для редактирования значения. Если размеры колеса были введены перед входом в программу калибровки, этот шаг может быть пропущен. Данные с автоматической системой сбора вводить не нужно вручную;

- 9. Нажмите [P8] Start или опустите защитный кожух. Станок начнет работать;
- 10. После окончания, вручную вращайте колесо до значения 50 на левом дисплее. Используют 50г грузик на 12 часов на внутренней стороне колеса;
- 11. Нажмите кнопку [P8] Start или опустите защитный кожух. Станок начнет работать;
- 12. Удалите 50 г грузик с внутренней стороны;
- 13. Вручную поверните колесо, до значения 50 на правом экране. Используют 50г грузик на 12 часов на внешней стороне колеса;
- 14. Нажмите кнопку [P8] Start или опустите защитный кожух. Станок начнет работать;
- 15. Если станок не оборудован электромагнитным тормозом, или, если не был включен, станок переходит непосредственно к следующему шагу. Если станок оснащен электромагнитным тормозом, и если эта функция была включена, как только предыдущий запуск завершен, станок будет делать еще серию коротких запусков для калибровки колеса и остановки на положении Дисбаланса (см. главу 8.5 SWI процедура остановки колеса на позиции дисбаланса). Не 4 Hasoner [78]  $\leftarrow$  Hasoner and Hasoner (SAR CAT, Geamópowa crama anaryphiediopre<br>
5 Kinomaan [193] **trommel and (193** meterpate time actioquement Ami) and MOTO-asset;<br> **TRIMEYIA, HITE:**<br> **EXERCISE TRIMEYA, HITE:**<br> **C.**

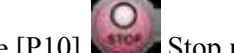

поднимайте защитный кожух или нажмите [P10] Stop во время этой фазы;

16. Калибровка завершена: станок автоматически выходит из программы калибровки и возвращается в нормальный режим, готов для выполнения балансировки. Если во время калибровки станка есть некоторые аномалии, коды ошибок будут отображаться (например, Err 025), см. главу 6.1 Коды ошибок, и необходимо действовать соответствующим образом, чтобы устранить проблему и продолжить/ повторить/отменить калибровку.

Запуск прерывается нажатием [P10] Stop или, поднимая защитный кожух, и может быть

повторен, нажав [P8] Start или за счет опускания кожуха.

#### **4.2.1 Выход из калибровки CAR/SUV**

Вы можете выйти из текущей процедуры калибровки в любой момент, нажав [F+P3]. Станок вернется в сервисный режим, на дисплее будет SER SER. Для возврата в нормальный режим, нажмите кнопки [F + P3] еще раз.

Процедура калибровки будет отменена, и результаты балансировки будут использовать предыдущие значения калибровки.

# **4.3 Калибровка для MOTO колес**

Калибровка для MOTO-колес (колес для мотоциклов) полностью отделена от калибровки станка для Авто/SUV Типов колес, потому что она принимает во внимание тот факт, что станок использует Специальный фланец для колес мотоциклов, что немного изменяет балансировку вала. Если калибровка MOTO-колес не была проведена, и вы пытаетесь запустить балансировку MOTO-колес, станок не запустится, на экране появится код ошибки ERR 031.

Для калибровки колес мотоцикла, выполните следующие действия:

- 1. Включите станок;
- 2. Установите фланец для мотоцикла колеса на вал, как показано на рисунке 4.1;

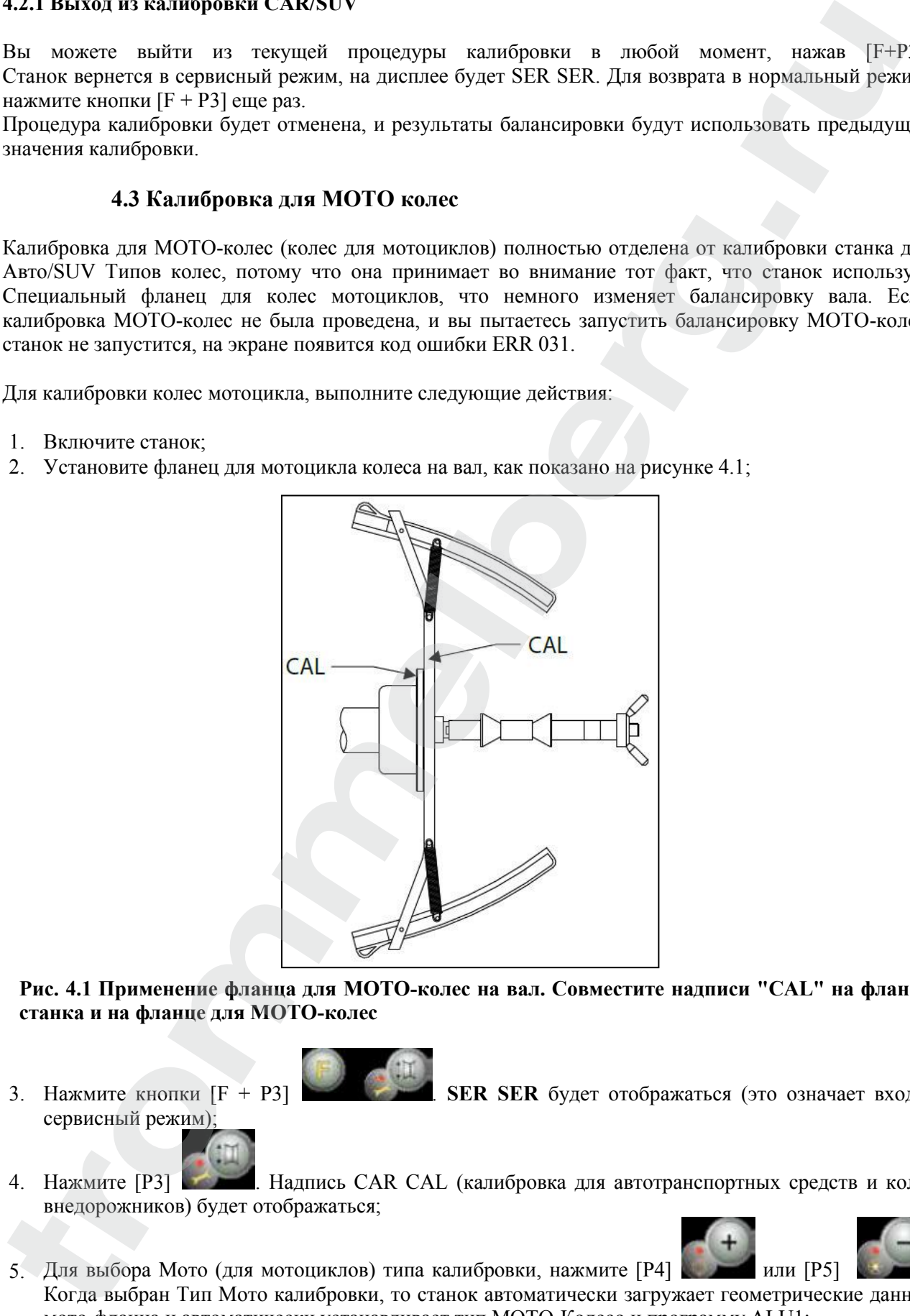

**Рис. 4.1 Применение фланца для МОТО-колес на вал. Совместите надписи "CAL" на фланце станка и на фланце для МОТО-колес**

сервисный режим);

3. Нажмите кнопки [F + P3] . **SER SER** будет отображаться (это означает вход в

4. Нажмите [P3] . Надпись CAR CAL (калибровка для автотранспортных средств и колес внедорожников) будет отображаться;

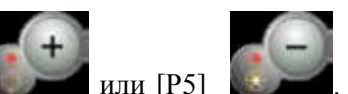

5. Для выбора Мото (для мотоциклов) типа калибровки, нажмите [P4] . Или [P5] Когда выбран Тип Мото калибровки, то станок автоматически загружает геометрические данные мото-фланца и автоматически устанавливает тип MOTO-Колесо и программу ALU1;

6. Нажмите кнопку [P3] для подтверждения. Надпись CAL 0 будет отображаться;

- 7. Нажмите [P8] Start или опустите защитный кожух: станок начнет работу;
- 8. В конце запуска, будет надпись h12 CAL. Установите калибровочный грузик на внутреннюю сторону, как показано на рисунке 4.2. Калибровочный грузик должен быть установлен в отверстие, которое имеет надпись "CAL";

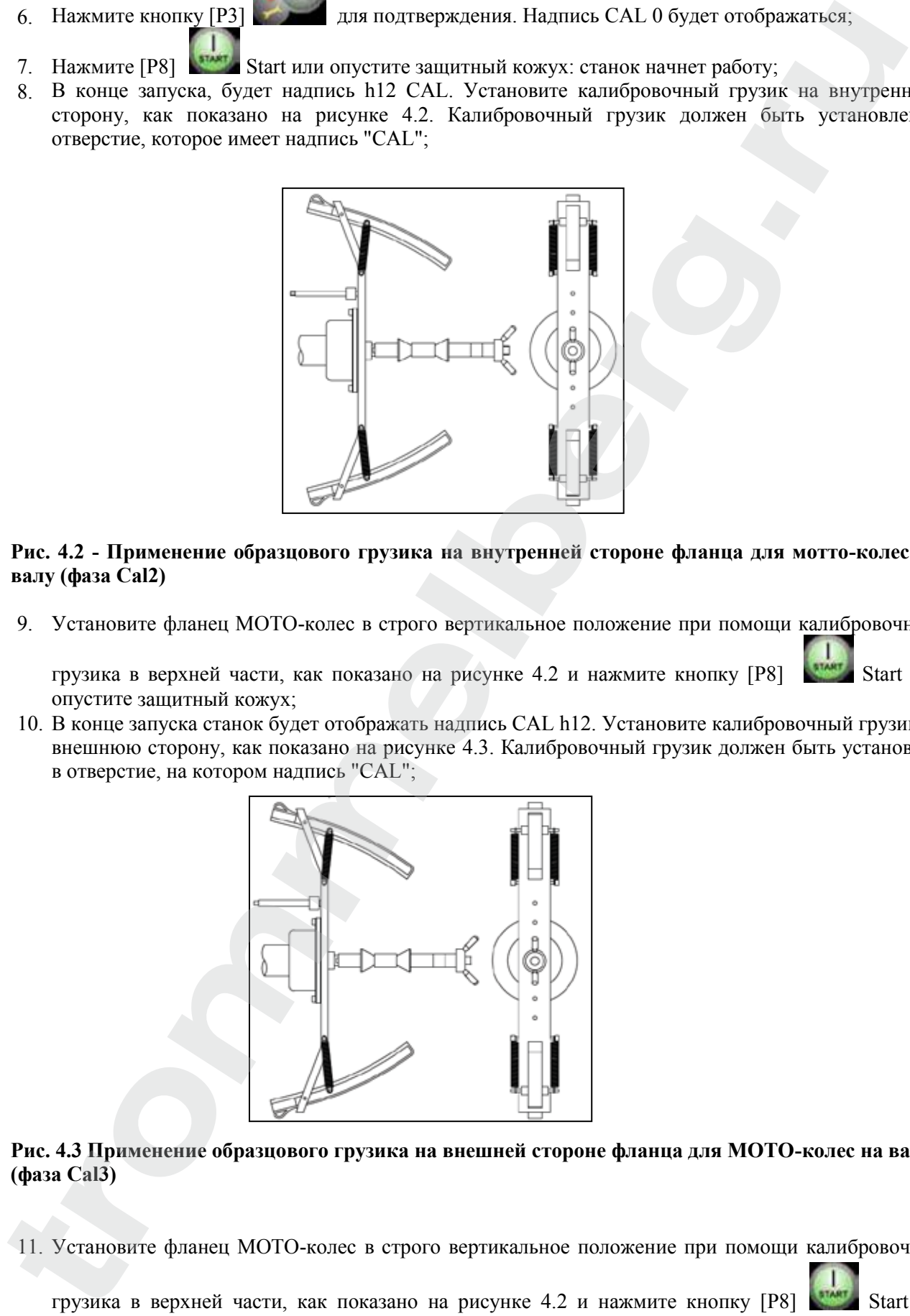

#### **Рис. 4.2 - Применение образцового грузика на внутренней стороне фланца для мотто-колес на валу (фаза Cal2)**

9. Установите фланец МОТО-колес в строго вертикальное положение при помощи калибровочного

грузика в верхней части, как показано на рисунке 4.2 и нажмите кнопку [P8] Start или опустите защитный кожух;

10. В конце запуска станок будет отображать надпись CAL h12. Установите калибровочный грузик на внешнюю сторону, как показано на рисунке 4.3. Калибровочный грузик должен быть установлен в отверстие, на котором надпись "CAL";

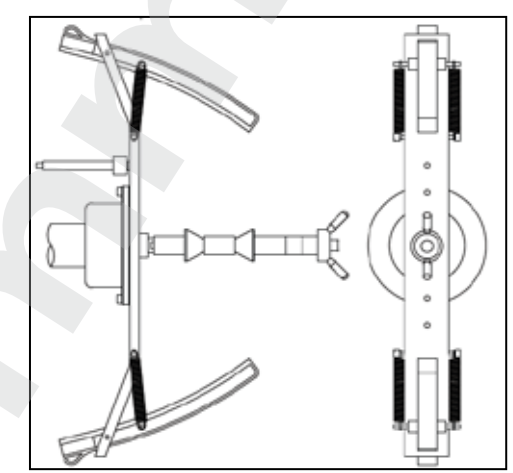

#### **Рис. 4.3 Применение образцового грузика на внешней стороне фланца для МОТО-колес на валу (фаза Cal3)**

11. Установите фланец MOTO-колес в строго вертикальное положение при помощи калибровочного

грузика в верхней части, как показано на рисунке 4.2 и нажмите кнопку [P8] Start или

опустите защитный кожух. Если позиция существенно отличается от вертикальной, станок не будет начинать работать, выдавая акустическое сообщение об ошибке (тройной звуковой сигнал);

12. Как только цикл калибровки для типа MOTO-колес завершен, станок возвращается непосредственно в обычный режим, готов выполнять балансировку. Когда станок завершает калибровку, программы: тип MOTO-колес и ALU1 будут оставаться включенными. Останутся даже размеры колеса, устанавливаемые автоматически при помощи станка для этого типа калибровки. Если есть какие-то аномалии во время калибровки станка, будут отображаться коды ошибок (например, Err 025); см. главу 10.1 (коды ошибок) и действуйте соответствующим образом, чтобы устранить проблему и продолжить/повторить/отменить процесс калибровки.

Запуск прерывается нажатием [P10] Stop или, поднимая защитный кожух, и может быть

повторен, нажав [P8] Start или за счет опускания кожуха.

#### **4.3.1 Выход из калибровки МОТО колес**

Вы можете выйти из текущей процедуры калибровки в любой момент, нажав [F+P3]

. Станок вернется в сервисный режим **SER SER**. Чтобы вернуться в нормальный режим,

нажмите кнопку  $[F + P3]$  еще раз.

# **5. ОПТИМИЗАЦИЯ**

Программа оптимизации используется, чтобы минимизировать количество балансировочных грузов, которые должны устанавливаться на диске, выступив против дисбаланса диска и шины. Таким образом, используйте эту программу, когда колесо требует установки тяжелых балансировочных грузиков.

Чтобы получить доступ к программе оптимизации, выполните следующие действия:

1. Нажмите кнопку  $[F + P4]$  . На дисплее будут отображаться параметры, показанные

на рисунке 5.1. Нажмите [P4] или [P5] и выберите опцию OPt-1 для продолжения или опцию **ОРt** rEt, чтобы вернуться к обычной программе. Нажмите кнопку [F + P4]

, чтобы подтвердить выбранный вариант;

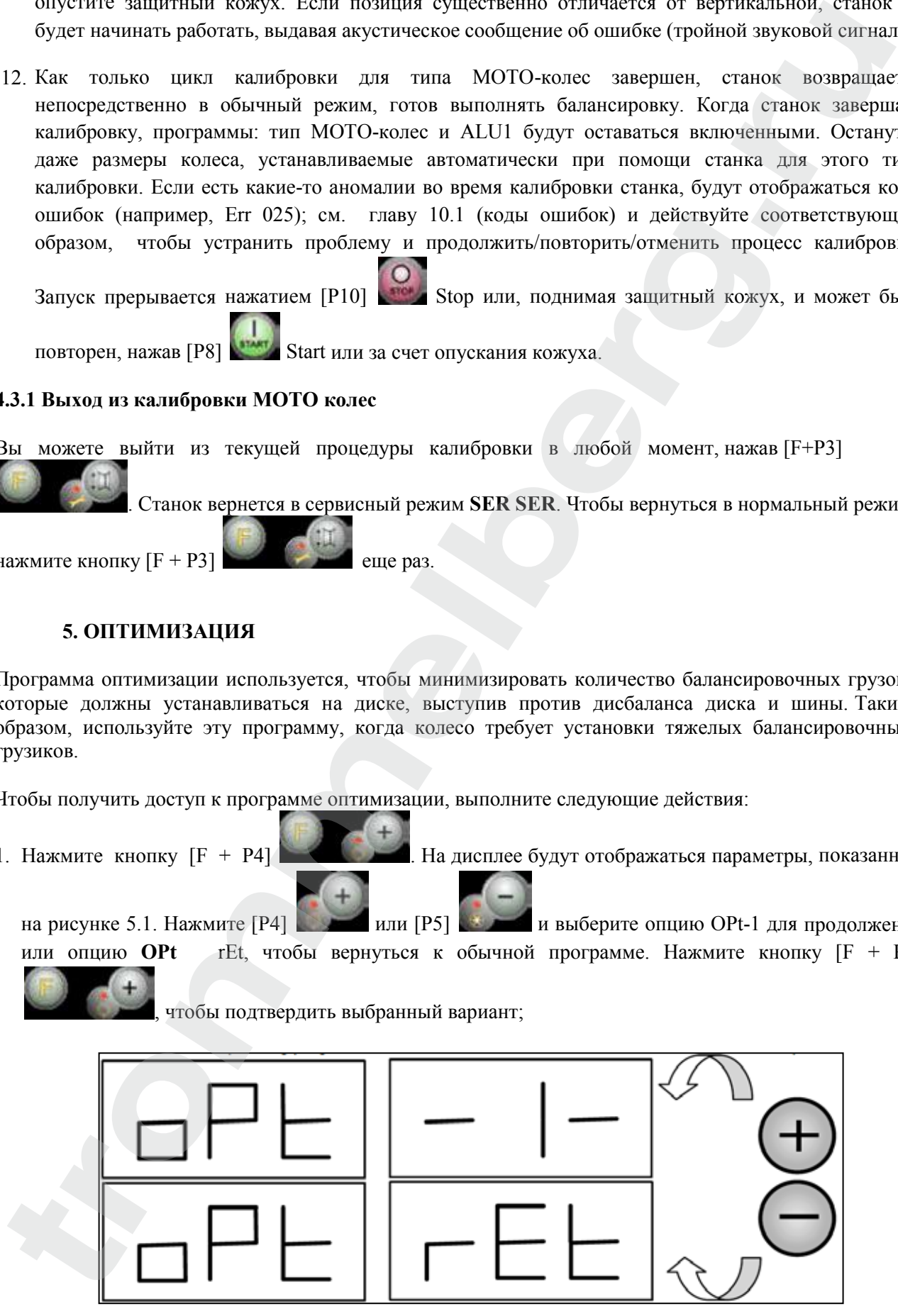

**Рис. 5.1 -Доступ к Программе оптимизации**

# **ПРИМЕЧАНИЕ:**

Вы можете выйти из процедуры калибровки в любое время, несколько раз нажав [F + P4].

2. Если статический дисбаланс колеса меньше 12 граммов, станок будет отображать сообщение, показанное на рисунке 5.2, а затем автоматически выйдет из программы оптимизации. Если статический дисбаланс колеса больше или равен 12г, будет отображаться сообщение, показанное на рисунке 5.3;

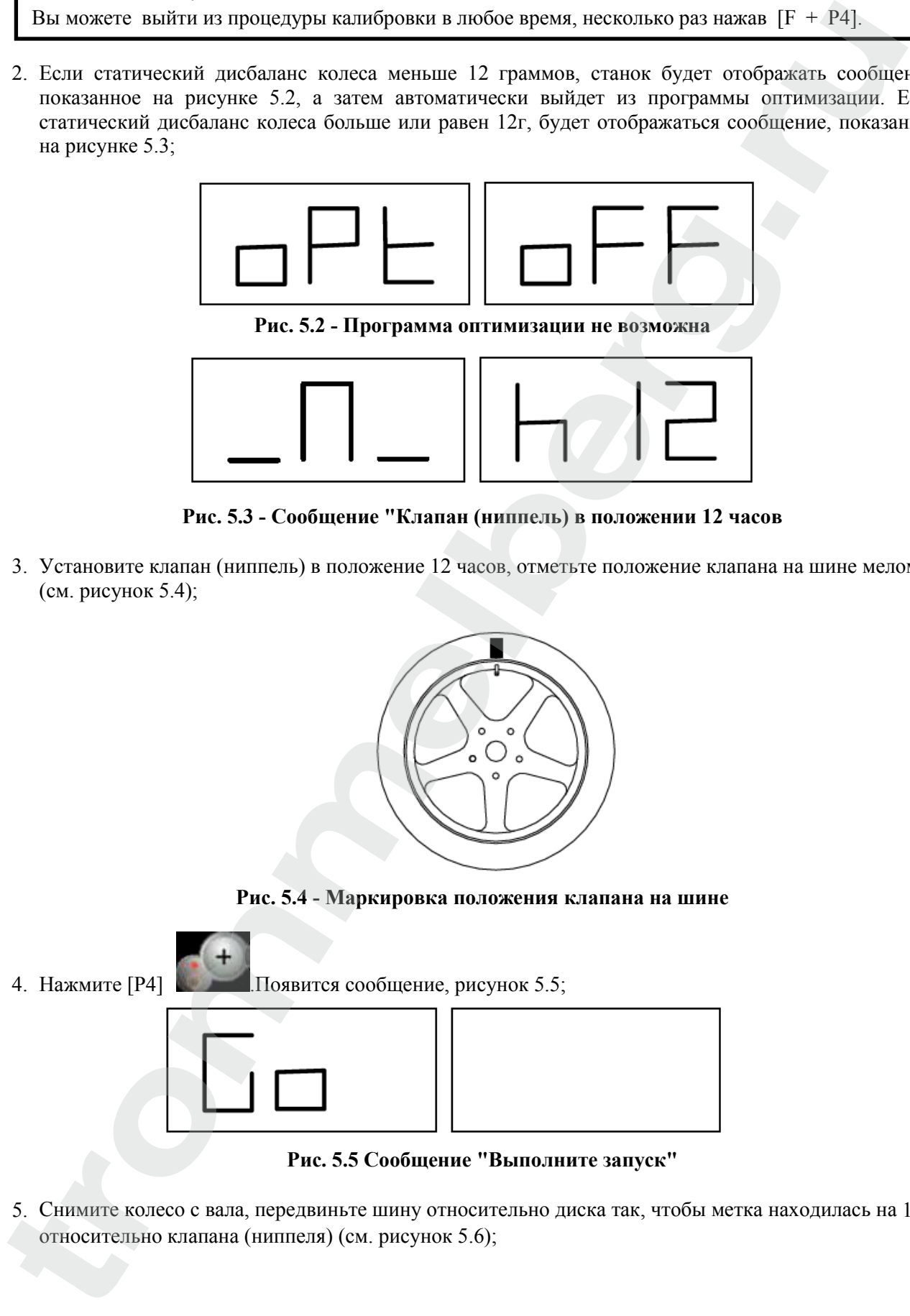

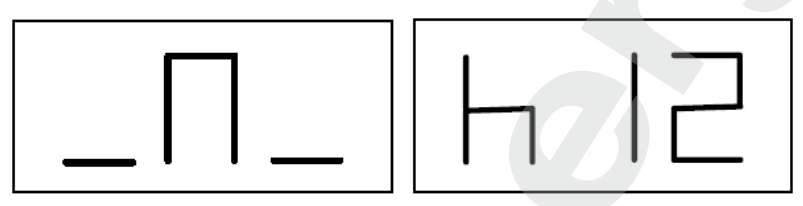

**Рис. 5.3 - Сообщение "Клапан (ниппель) в положении 12 часов**

3. Установите клапан (ниппель) в положение 12 часов, отметьте положение клапана на шине мелом (см. рисунок 5.4);

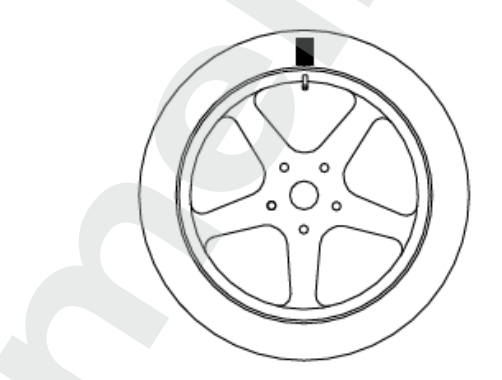

**Рис. 5.4 - Маркировка положения клапана на шине**

4. Нажмите [P4] .Появится сообщение, рисунок 5.5;

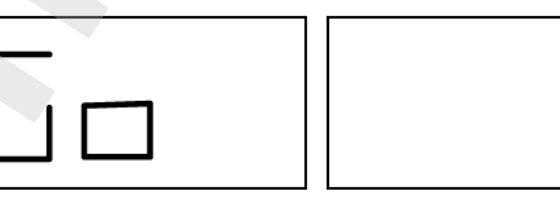

**Рис. 5.5 Сообщение "Выполните запуск"**

5. Снимите колесо с вала, передвиньте шину относительно диска так, чтобы метка находилась на 180° относительно клапана (ниппеля) (см. рисунок 5.6);

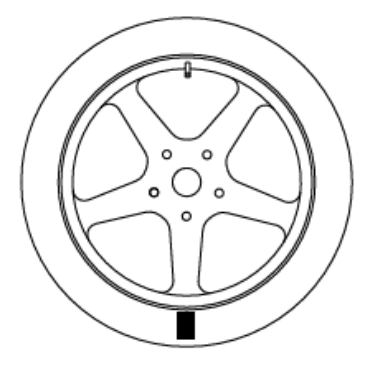

#### **Рис. 5.6 - Маркировка шины на 180° относительно клапана**

- 6. Установите на место колесо на вал, удалите метку и запустите станок;
- 7. В конце цикла, будет отображаться сообщение, как на рис. 5.3. Возможны два варианта:

а) Установите клапан в положение 12 часов и нажмите [P4] , чтобы продолжить. В этом случае будет отображаться сообщение, как на рис.1.7.

б) нажмите кнопки [F + P4] для выхода из программы оптимизации и вернитесь к основной программе;

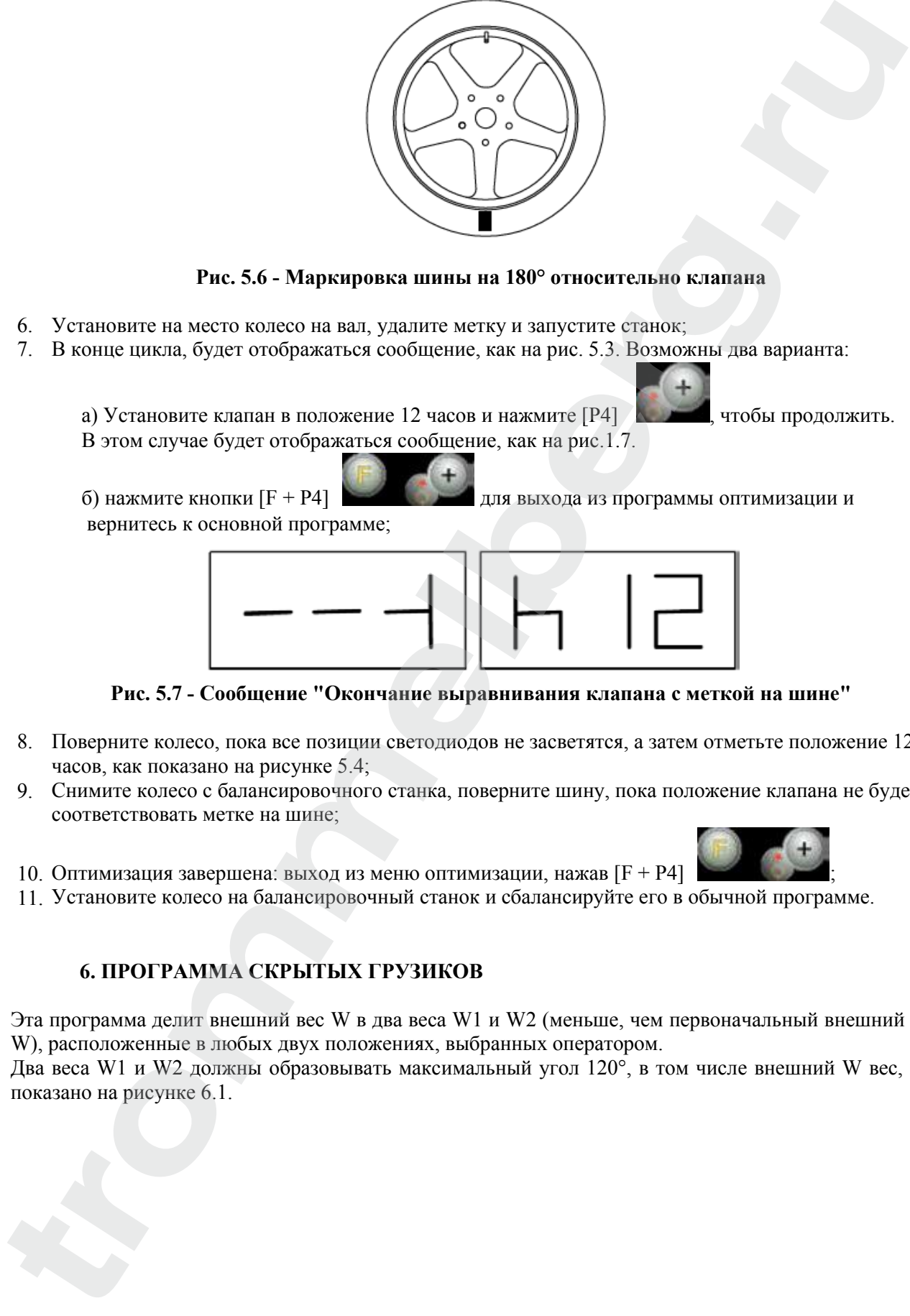

**Рис. 5.7 - Сообщение "Окончание выравнивания клапана с меткой на шине"**

- 8. Поверните колесо, пока все позиции светодиодов не засветятся, а затем отметьте положение 12 часов, как показано на рисунке 5.4;
- 9. Снимите колесо с балансировочного станка, поверните шину, пока положение клапана не будет соответствовать метке на шине;

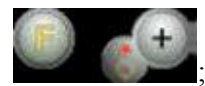

- 10. Оптимизация завершена: выход из меню оптимизации, нажав  $[F + P4]$
- 11. Установите колесо на балансировочный станок и сбалансируйте его в обычной программе.

# **6. ПРОГРАММА СКРЫТЫХ ГРУЗИКОВ**

Эта программа делит внешний вес W в два веса W1 и W2 (меньше, чем первоначальный внешний вес W), расположенные в любых двух положениях, выбранных оператором.

Два веса W1 и W2 должны образовывать максимальный угол  $120^{\circ}$ , в том числе внешний W вес, как показано на рисунке 6.1.

# **TROMMELBERG**

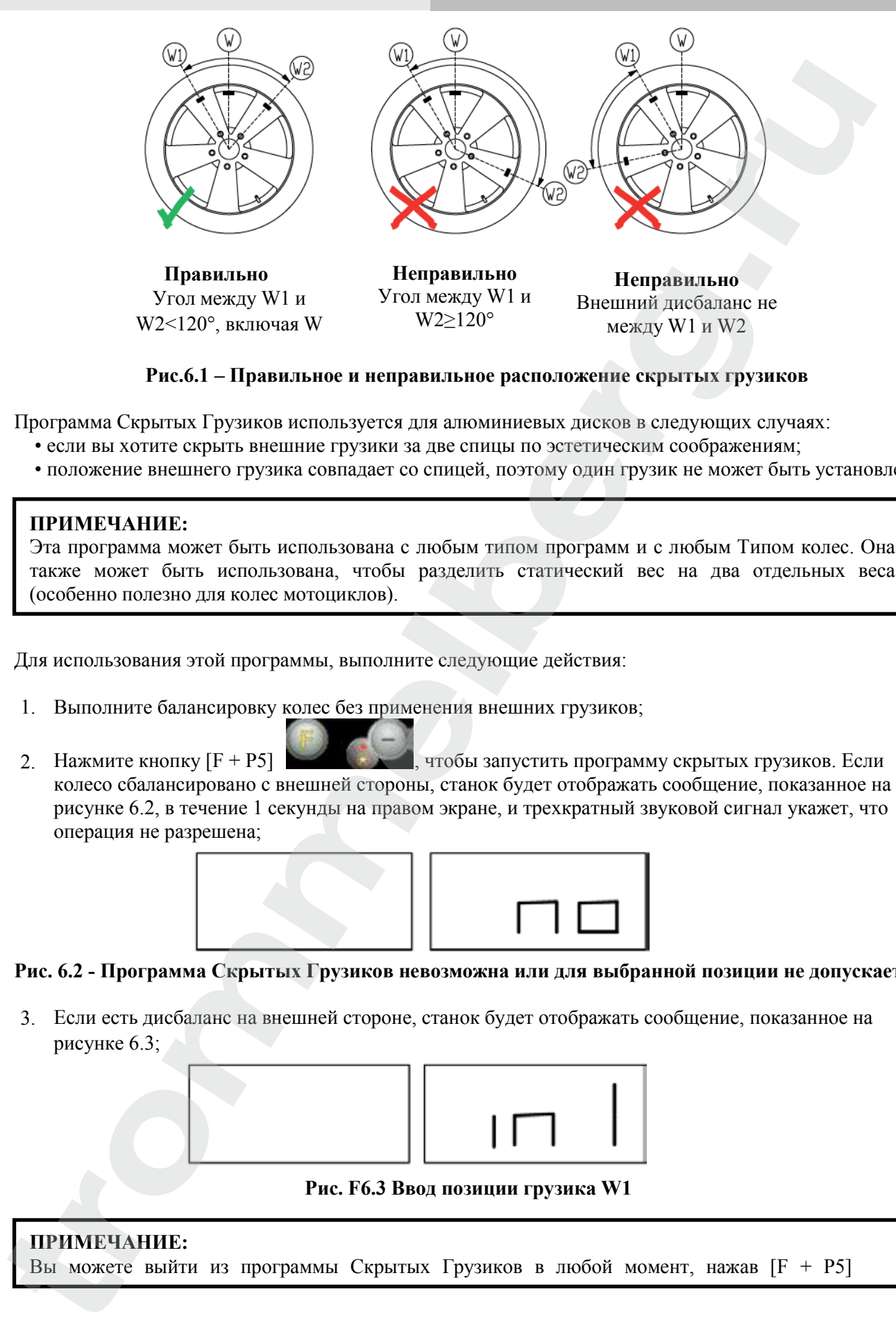

**Рис.6.1 – Правильное и неправильное расположение скрытых грузиков**

Программа Скрытых Грузиков используется для алюминиевых дисков в следующих случаях:

- если вы хотите скрыть внешние грузики за две спицы по эстетическим соображениям;
- положение внешнего грузика совпадает со спицей, поэтому один грузик не может быть установлен.

# **ПРИМЕЧАНИЕ:**

Эта программа может быть использована с любым типом программ и с любым Типом колес. Она также может быть использована, чтобы разделить статический вес на два отдельных веса (особенно полезно для колес мотоциклов).

Для использования этой программы, выполните следующие действия:

- 1. Выполните балансировку колес без применения внешних грузиков;
- 2. Нажмите кнопку  $[F + P5]$  , чтобы запустить программу скрытых грузиков. Если колесо сбалансировано с внешней стороны, станок будет отображать сообщение, показанное на рисунке 6.2, в течение 1 секунды на правом экране, и трехкратный звуковой сигнал укажет, что операция не разрешена;

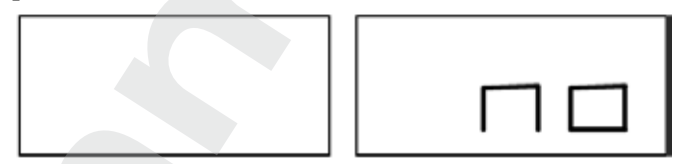

#### **Рис. 6.2 - Программа Скрытых Грузиков невозможна или для выбранной позиции не допускается**

3. Если есть дисбаланс на внешней стороне, станок будет отображать сообщение, показанное на рисунке 6.3;

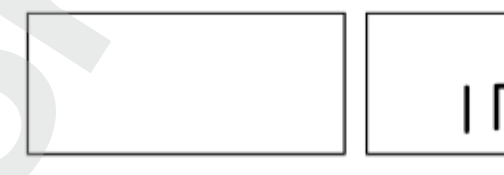

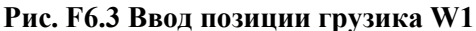

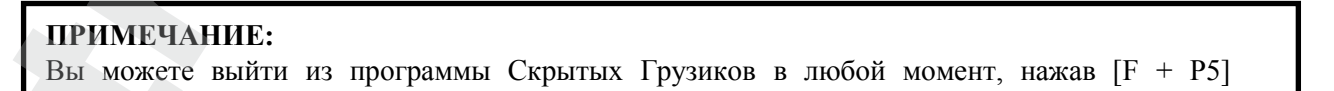

- 4. Поверните колесо вручную, пока все светодиоды поиска внешнего дисбаланса не загорятся (см. [9] рисунок 10);
- 5. Вращайте колесо вручную до точки, где вы хотите установить внешний вес W1, по достижению

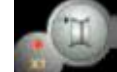

нажмите [P1] для подтверждения. Угол, образованный W1 и начальным внешним весом W должен быть меньше 120°;

6. Если угол больше 120°, станок будет отображать сообщение, показанное на рисунке 6.2, в течение одной секунды и будет издавать трехкратный звуковой сигнал, указывающий, что должна быть выбрана другая точка. Если угол меньше 120°, станок будет отображать сообщение, показанное на рис. 6.4, что позволяет перейти к следующему шагу; **Tromplems (action 6)** The new theoretical interaction of the same interaction of the same of the same of the same of the same of the same of the same of the same of the same of the same of the same of the same of the sa

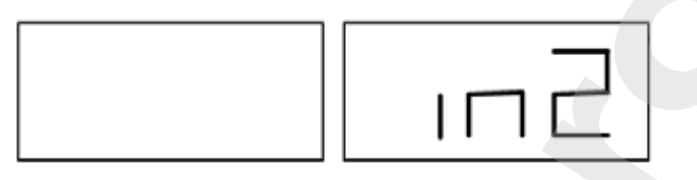

**Рис. 6.4 - Ввод позиции веса W2**

7. Вращайте колесо вручную до точки, где вы хотите установить внешний грузик W2, и нажмите

[P1] для подтверждения. Угол, образованный между грузами W1 и W2 должен быть не меньше 120° и должен включать в себя внешний груз W;

- 8. Если выбранный угол больше 120°, на станке отображается надпись, как на рис. 6.2, в течение одной секунды и будет издаваться трехкратный звуковой сигнал, это означает, что необходимо повторить процедуру в шаге 7 еще раз. Если угол меньше 120°, то станок немедленно выведет значение внешнего грузика W2;
- 9. Блок колеса и приложения внешнего W2 балансировки веса, как указано на дисплее, обратиться к Таблице T3.1.1 для точной точки приложения внешнего веса;
- 10. Вручную поверните колесо, пока внешнее значение веса W1 не появится на левом дисплее;
- 11. Зафиксируйте колесо и установите внешний балансировочный грузик W1, как указано на дисплее. Пользуйтесь таблицей 3.1.1 для точной точки установки внешнего грузика;

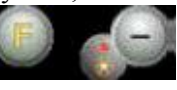

12. Программа Скрытых Грузов завершена: нажмите кнопки [F + P5] , чтобы выйти и начать балансировку.

# **ПРИМЕЧАНИЕ:**

Рисунок 6.1 указывает положение внешнего груза на 12 часов, но это справедливо только для определенных типов программы. Таблица 3.1.1 показывает фактическое положение внешнего дисбаланса на основе типа программы и в зависимости от состояния датчика расстояния/ диаметра.

# **7. ВТОРОЙ ОПЕРАТОР**

Станок имеет две отдельных встроенных памяти, позволяя двум операторам работать с разными настройками.

Эта функция может совершать операции на станке быстрее, например, один оператор занят удалением или монтажом шины, другой оператор может использовать станок для выполнения операций балансировки, и наоборот.

В данном руководстве два оператора определяются как оператор 1 и оператор 2.

Когда оператор 1 завершил свои действия на станке или принимает участие в других мероприятиях, оператор 2 может работать со станком, используя настройки для типа колеса, он работает без изменения параметров, введенных оператором 1.

Когда станок включен, две ячейки памяти остаются с теми же значениями по умолчанию. Для использования этой функции оператор 2 должен действовать следующим образом:

1. Когда станок свободен, нажмите  $[F + P6]$  для выбора оператора 2. Светодиодный индикатор, расположенный рядом с кнопкой загорается, показывая, что оператор 2 включен. Сообщение, показанное на рисунке 7.1, будет отображаться в течение одной секунды;

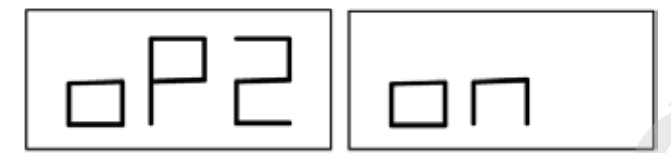

**Рис. 7.1 - Включение памяти оператора 2. Память оператора 1 сохраняется**

- 2. Выполните все необходимые настройки для колес: размеры, Тип программы, Тип колеса и единицы измерения. Настройки оператора 1 хранятся в памяти;
- 3. Выполните балансировку колес или колеса;
- 4. Когда оператор 2 закончил свою работу на балансировочном станке, оператор 1 нажимает [F +

P6] и, таким образом, восстанавливает все настройки, используемые ранее. Светодиодный индикатор, расположенный рядом **с кнопкой, погаснет, показывая, что оператор 1 включен. Сообщение, показанное на рисун**ке 7.2, будет отображаться в течение одной секунды; **EXECUTE AND THE CONSULTER CONTROL** INTERFERENCE CONTROL CONTROL CONTROL CONTROL CONTROL CONTROL CONTROL CONTROL CONTROL CONTROL CONTROL CONTROL CONTROL CONTROL CONTROL CONTROL CONTROL CONTROL CONTROL CONTROL CONTROL CONT

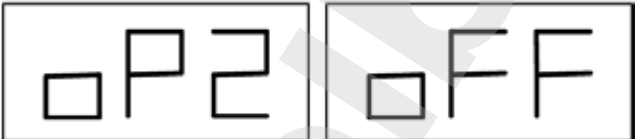

**Рис. 7.2 - Отключение памяти оператора 2. Память оператора 1 восстанавливается**

5. Когда оператор 1 завершил свои действия на балансировочном станке, оператор может нажать

[F + P6] снова, чтобы восстановить настройки колеса, веденные им в шаге 2;

- 6. Задачи могут продолжаться, чередуя двух операторов. Оператор может изменить следующие настройки без редактирования настроек, сделанных другими операторами:
	- Размер колес (расстояние, ширина, диаметр)
	- Тип программы (STD, ALU1, ALU2, ALU3, ALU4, ALU5, ALS1, ALS2)
	- Колеса (авто, мото, SUV)
	- Единицы веса (граммы / унции)
	- Единицы измерения размеров колеса (мм или дюймы).

#### **ПРИМЕЧАНИЕ:**

Настройки колеса для единиц веса и размера, введенные оператором 2, не сохраняются в постоянной памяти станка и, следовательно, остаются активными, пока станок не будет выключен.

# **8. ПОЛЕЗНЫЕ ПРОГРАММЫ**

Полезные программы доступны только в обычном режиме.

# **8.1 Выбор разрешения дисбаланса дисплея**

Станок имеет два разрешения дисплея дисбаланса колеса. Оба разрешения определяются как: X1 (высокое разрешение) и X5 (низкое разрешение). Разрешение, с которым отображается дисбаланс колеса, варьируется в зависимости от единицы веса, как указано в таблице 8.1.

#### **Таб. 8.1 Разрешение дисплея**

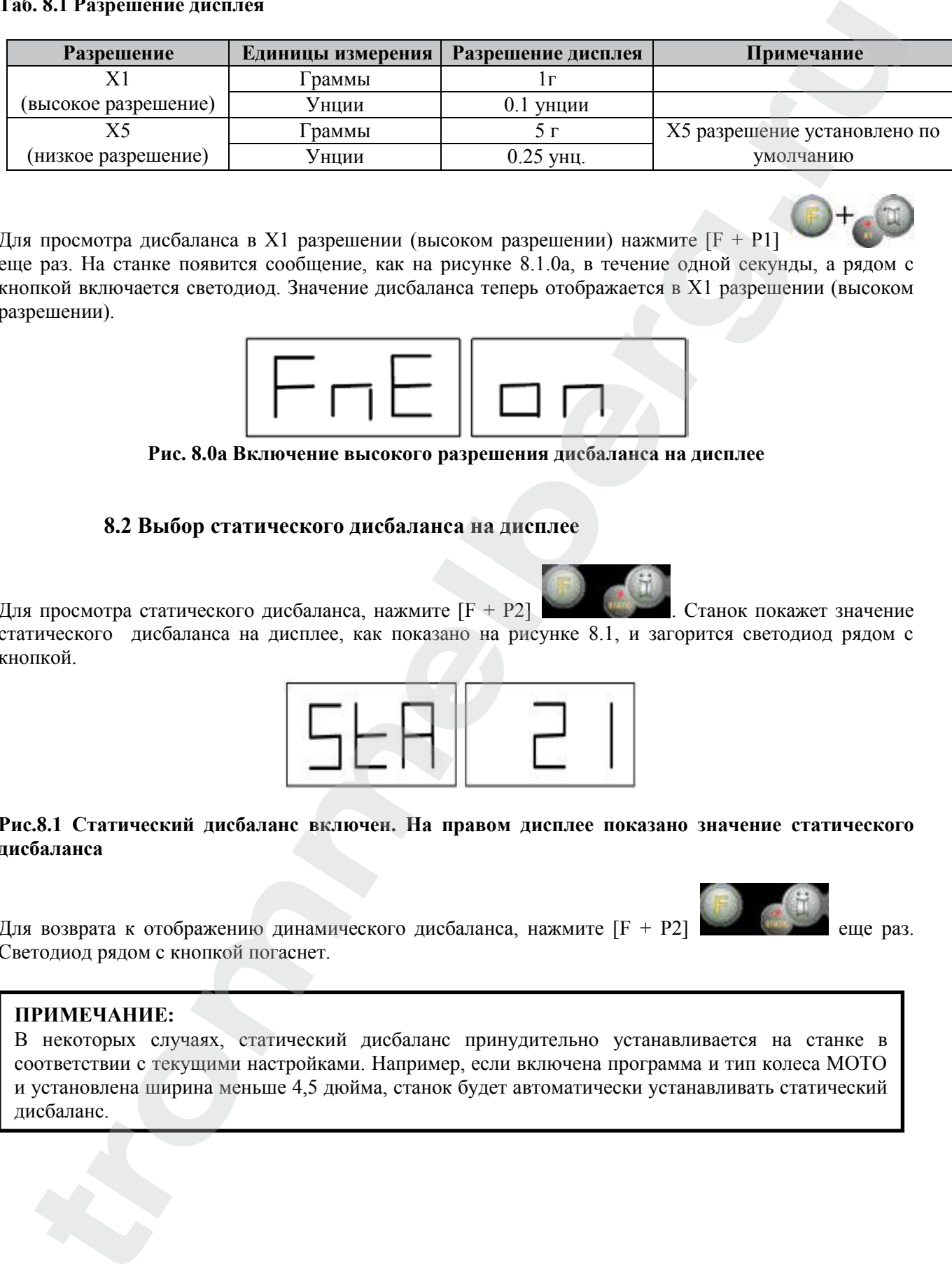

Для просмотра дисбаланса в X1 разрешении (высоком разрешении) нажмите  $[F + P1]$ еще раз. На станке появится сообщение, как на рисунке 8.1.0a, в течение одной секунды, а рядом с кнопкой включается светодиод. Значение дисбаланса теперь отображается в X1 разрешении (высоком разрешении).

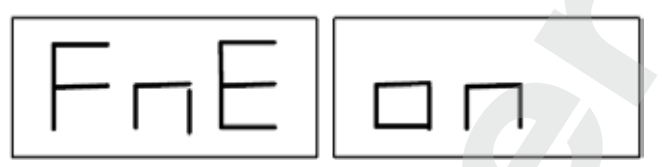

**Рис. 8.0a Включение высокого разрешения дисбаланса на дисплее**

# **8.2 Выбор статического дисбаланса на дисплее**

Для просмотра статического дисбаланса, нажмите  $[F + P2]$  . Станок покажет значение статического дисбаланса на дисплее, как показано на рисунке 8.1, и загорится светодиод рядом с кнопкой.

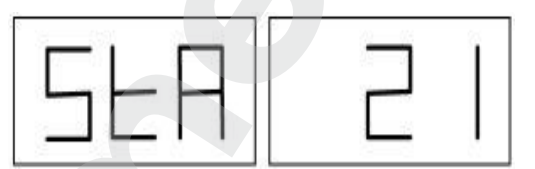

#### **Рис.8.1 Статический дисбаланс включен. На правом дисплее показано значение статического дисбаланса**

Для возврата к отображению динамического дисбаланса, нажмите [F + P2] **Самия в 1988** еще раз. Светодиод рядом с кнопкой погаснет.

# **ПРИМЕЧАНИЕ:**

В некоторых случаях, статический дисбаланс принудительно устанавливается на станке в соответствии с текущими настройками. Например, если включена программа и тип колеса MOTO и установлена ширина меньше 4,5 дюйма, станок будет автоматически устанавливать статический дисбаланс.

#### **8.3 Подсветка (только в некоторых моделях)**

Подсветка является весьма полезной, поскольку она позволяет осветить внутреннюю часть диска, которая обычно едва заметна, что делает операцию балансировки легче.

Чтобы включить подсветку, нажмите [F + P9] . Чтобы выключить подсветку,

нажмите [F + P9] снова. Подсветка также автоматически включается на станках в следующих случаях: **Theorem and the second memorial concerns** can interest concerns approaches with an<br>interest and the second memorial concerns and the second variable with the second variable interest in the second concerns and the second

- Когда датчик расстояния/диаметра выведен;
- После процедуры остановки колеса в положении дисбаланса (SWI процедуры) внутренних грузов;
- Когда колесо само останавливается в положении внутреннего дисбаланса или вручную вращением колеса после запуска.

# **9. СЕРВИСНЫЙ РЕЖИМ**

В этом режиме станок позволяет пользователю ввести определенные параметры (например, выбор единиц измерения) или использовать специальные программы тестирования (для проверки функционирования станка) или конфигурации.

Некоторые тесты и конфигурации программ, включенные в меню Сервис, доступны с помощью кнопок. См. таблицу 18, чтобы ознакомиться с полным списком параметров, программ и меню, доступных в сервисном режиме. **9.** CPP (INCIDENT PERSONAL REPAIRMENT AND ACCOUNT CONTINUES THE THEOREM (FIRED THEOREM (1993) POLICINAL REPORT OF THE CHANNEL THEOREM (1993) POLICINAL REPORT OF THE CHANNEL THEOREM (1993) POLICINAL REPORT IS ENTERED (A)

#### **ПРИМЕЧАНИЕ:**

Некоторые тестовые конфигурации или программы не являются доступными для конечного пользователя, а только для сотрудников службы технической поддержки.

Для доступа в сервисный режим, выполните следующие действия:

- 1. Включите станок и дождитесь завершения первоначального теста. После выполнения первоначального испытания, станок будет в нормальном режиме;
	-
- 2. Нажмите [F + P3] . Станок переходит в сервисный режим, и будет отображаться сообщение **Ser Ser**. См. рисунок 9.1;

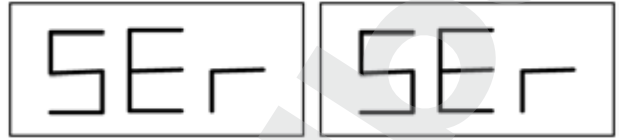

# **Рис. 9.1 - Режим СЕРВИС включен**

- 3. Для выхода из сервисного режима, необходимо выйти из любого меню и тестовой программы и вернуться к отображению сообщения, показанного на рисунке 9.1;
- 

4. Нажмите [F + P3] : станок вернется в нормальный режим.

# **9.1 [P1] Меню программы калибровки датчика**

Это меню позволяет запускать испытания и/или калибровку датчиков измерения расстояния, диаметра и ширины. Меню содержит следующие пункты:

- DiS Тест датчиков расстояния;
- **Lar испытание и/или калибровка датчика ширины**;
- DiA испытание и/или калибровка датчика диаметра;
- Ret возврат в сервисный режим.

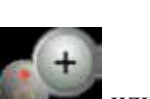

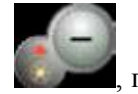

Для прокрутки между различными вариантами меню, нажмите [P4] или [P5]

# **ПРИМЕЧАНИЕ:**

Программы калибровки датчиков в основном зарезервированы для персонала технической поддержки, но также могут быть запущены пользователем, поскольку они не ухудшают работу станка.

не появится нужный вариант, затем нажмите [P1] , чтобы подтвердить выбор

#### **DiS Тест датчиков расстояния**

Эта программа позволяет проверять правильность работы автоматического измерения расстояния к колесу. В нем нет калибровки системы автоматического измерения расстояния.

#### **Lar испытание и/или калибровка датчика ширины**

Эта программа позволяет проверять правильность работы автоматического получения ширины колеса. Система сбора информации автоматической ширины колеса требует калибровки.

# **DiA испытание и/или калибровка датчика диаметра**

Эта программа позволяет проверять правильность работы автоматического измерения диаметра колеса. Система сбора информации автоматического диаметра колеса требует калибровки.

#### **9.2 [P2] Не используется**

Эта кнопка не используется в настоящее время в сервисном режиме.

#### **9.3 [P3] Калибровка станка**

Эта кнопка обеспечивает доступ к процедуре калибровки станка, как подробно описано в главе 4 Калибровка станка.

#### **9.4 [P4] Выбор граммы/унции**

Нажав на эту кнопку, станок меняет единицы измерения веса грузика: если выбрана единица измерений грамм, выберите унции и наоборот. Этот выбор сохраняется, даже когда станок отключен. Выбранная единица измерения будет отображаться в течение одной секунды.

#### **9.5 [P5] Выбор дюймы/миллиметры**

Нажав на эту кнопку, станок меняет единицы измерения размеров колеса: если выбрана единица измерений - дюйм, выберите мм и наоборот. Этот выбор сохраняется, даже когда станок отключен. Выбранная единица измерения будет отображаться в течение одной секунды.

#### **9.6 [P6] Выбор порога показаний дисбаланса**

Эта кнопка позволяет редактировать порог показаний дисбаланса. Эта процедура предназначена для технической поддержки и не описана в данном руководстве.

# **9.7 [Р9] Не используется**

Эта кнопка не используется в настоящее время в сервисном режиме.

# **9.8 [F + P1] Не используется**

Эти кнопки не используются в настоящее время в сервисном режиме.

# **9.9 [F + P2] Выбор материала грузиков Fe/Zn, или Pb**

Используйте эту кнопку, чтобы выбрать материал балансировочного грузика. Доступные опции перечислены в таблице 9.1. Выбор типа материала слегка изменяет результаты балансировки, поскольку удельный вес у **Fe/Zn** меньше, чем у **Pb**. Станок принимает во внимание эти различия при расчете дисбаланса. Current of one interpretation are constructed in<br>primarise and the current of the current energy and the current of the<br>system are properties and the properties are also the primarised and the<br>state of construction are al

#### **Таб. 9.1 – Материал балансировочных грузиков**

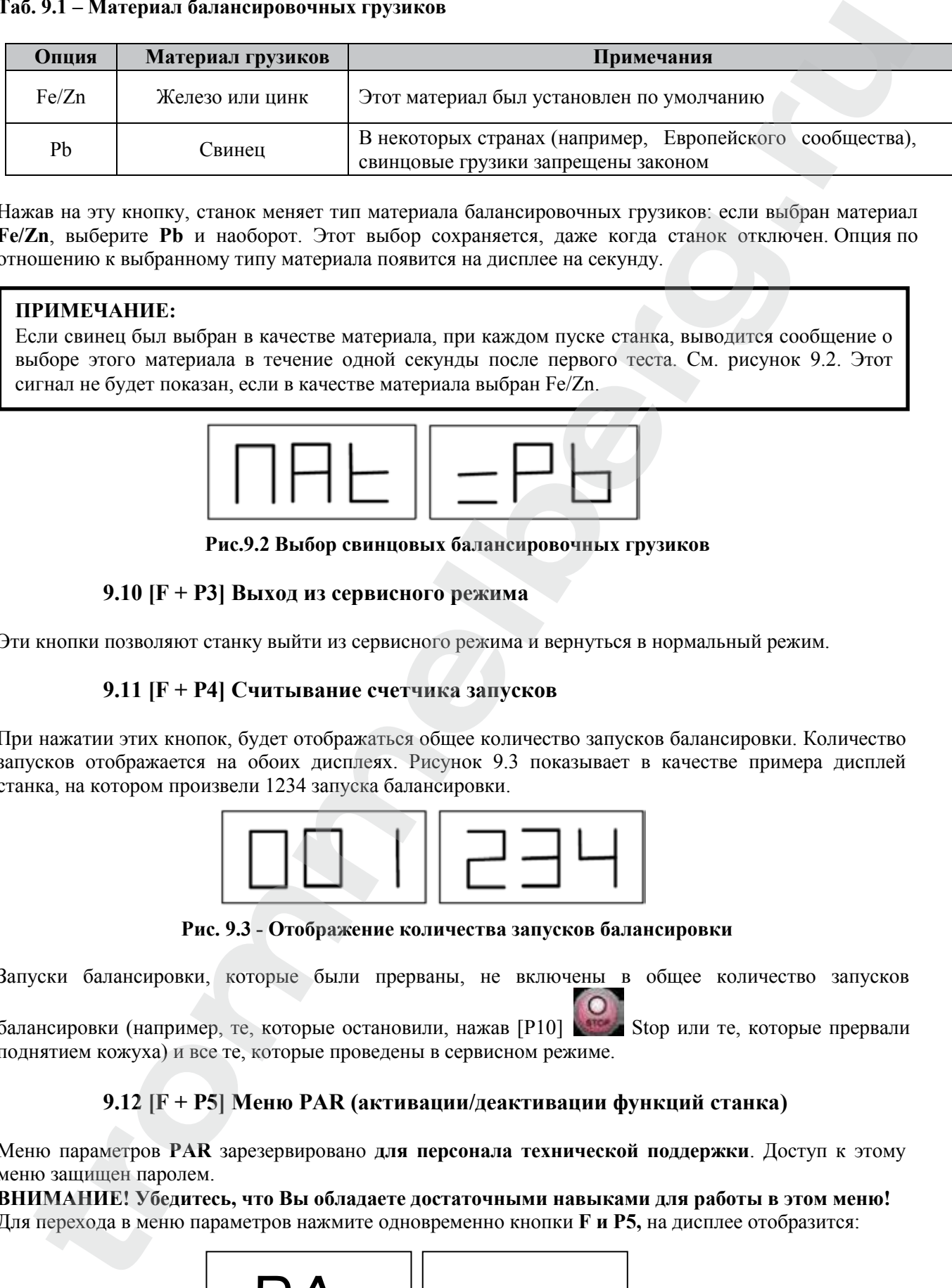

Нажав на эту кнопку, станок меняет тип материала балансировочных грузиков: если выбран материал **Fe/Zn**, выберите **Pb** и наоборот. Этот выбор сохраняется, даже когда станок отключен. Опция по отношению к выбранному типу материала появится на дисплее на секунду.

#### **ПРИМЕЧАНИЕ:**

Если свинец был выбран в качестве материала, при каждом пуске станка, выводится сообщение о выборе этого материала в течение одной секунды после первого теста. См. рисунок 9.2. Этот сигнал не будет показан, если в качестве материала выбран Fe/Zn.

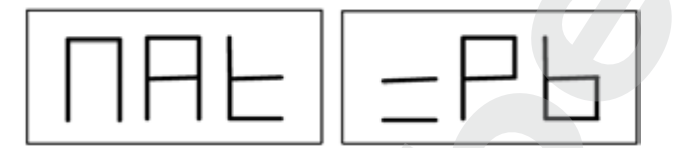

**Рис.9.2 Выбор свинцовых балансировочных грузиков**

#### **9.10 [F + P3] Выход из сервисного режима**

Эти кнопки позволяют станку выйти из сервисного режима и вернуться в нормальный режим.

#### **9.11 [F + P4] Считывание счетчика запусков**

При нажатии этих кнопок, будет отображаться общее количество запусков балансировки. Количество запусков отображается на обоих дисплеях. Рисунок 9.3 показывает в качестве примера дисплей станка, на котором произвели 1234 запуска балансировки.

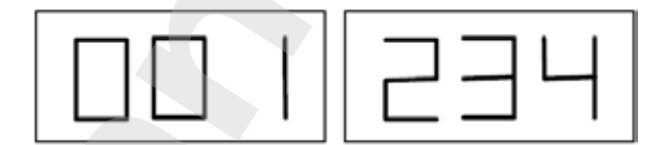

**Рис. 9.3 - Отображение количества запусков балансировки**

Запуски балансировки, которые были прерваны, не включены в общее количество запусков

балансировки (например, те, которые остановили, нажав [P10] Stop или те, которые прервали поднятием кожуха) и все те, которые проведены в сервисном режиме.

# **9.12 [F + P5] Меню PAR (активации/деактивации функций станка)**

Меню параметров **PAR** зарезервировано **для персонала технической поддержки**. Доступ к этому меню защищен паролем.

**ВНИМАНИЕ! Убедитесь, что Вы обладаете достаточными навыками для работы в этом меню!** Для перехода в меню параметров нажмите одновременно кнопки **F и P5,** на дисплее отобразится:

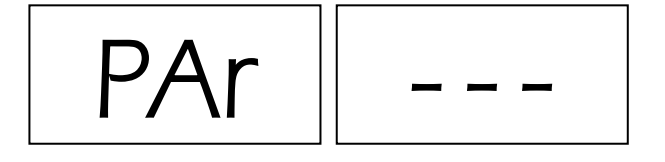

Введите пароль, нажав последовательно кнопки **P2, P4, P5 и P9.** На дисплее отобразится:

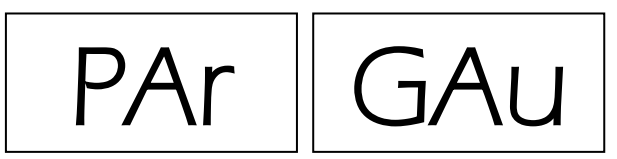

*9.12.1 Активация/деактивация автоввода вылета/диаметра диска GAu*

В этом подменю можно **активировать/деактивировать функцию автоматического ввода вылета и диаметра диска.**

Одновременно нажмите кнопки **P7 и P5**, на дисплее отобразится:

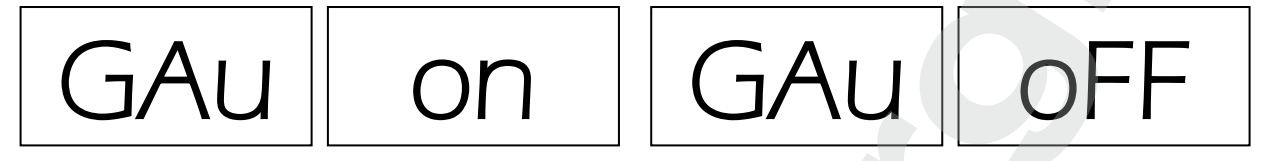

Автоввод активирован Маристанов Автоввод деактивирован

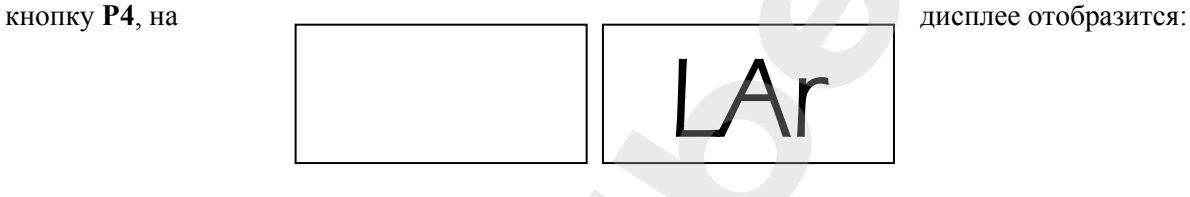

Для перехода к следующей функции нажмите

*9.12.2 Активация/деактивация автоввода ширины диска диска LAr*

В этом подменю можно **активировать/деактивировать функцию автоматического ввода ширина диска** (только для некоторых моделей). При отсутствии внешнего измерительного рычага функция должна быть **деактивирована.** 

Одновременно нажмите кнопки **P7 и P5**, на дисплее отобразится:

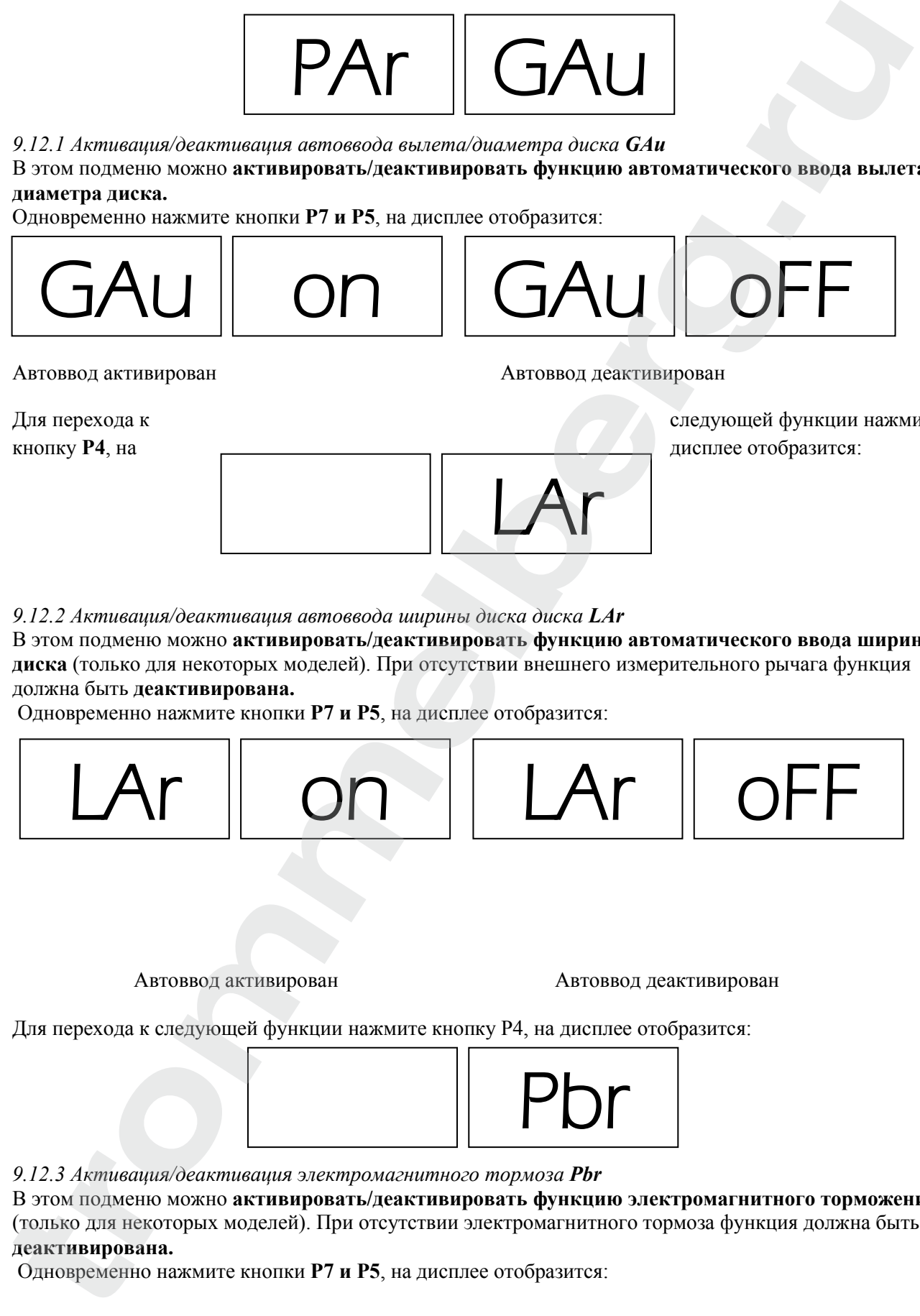

Автоввод активирован Матоввод деактивирован

Для перехода к следующей функции нажмите кнопку P4, на дисплее отобразится:

![](_page_38_Picture_20.jpeg)

*9.12.3 Активация/деактивация электромагнитного тормоза Pbr*

В этом подменю можно **активировать/деактивировать функцию электромагнитного торможения**  (только для некоторых моделей). При отсутствии электромагнитного тормоза функция должна быть **деактивирована.** 

Одновременно нажмите кнопки **P7 и P5**, на дисплее отобразится:

# **TROMMELBERG**

# Инструкция по эксплуатации

![](_page_39_Picture_2.jpeg)

Тормоз активирован Тормоз деактивирован

Для перехода к следующей функции нажмите кнопку P4, на дисплее отобразится:

![](_page_39_Picture_6.jpeg)

#### *9.12.4 Активация/деактивация подсветки iLL*

В этом подменю можно **активировать/деактивировать функцию подсветки диска.**  Одновременно нажмите кнопки **P7 и P5**, на дисплее отобразится:

![](_page_39_Figure_9.jpeg)

Подсветка активирована Подсветка деактивирована

#### *9.12.5 Возврат в главное меню*

Находясь в любом месте меню PAR, нажимайте кнопку **P4** несколько раз до тех пор, пока на дисплее станка не появится:

![](_page_39_Picture_14.jpeg)

Далее, **два раза** подряд нажмите одновременно кнопки **P7 и P5**, на дисплее последовательно отобразится:

![](_page_39_Picture_16.jpeg)

Вход в меню Сервисного режима Главный экран

# **9.13 [F + P6] USB порт**

![](_page_39_Picture_20.jpeg)

Эта кнопка не используется в настоящее время в сервисном режиме. При нажатии этой кнопки, надпись USB появится на дисплее в течение одной секунды.

# **9.14 [F + P9] Меню тестовых программ**

Это меню позволяет запускать тесты для некоторых функций станков. Меню содержит следующие пункты:

- Enc Тест датчика кодера вала;
- RPM Тест количества оборотов вала;

- SIG Тест сигналов;
- dPY Тест дисплея;
- tAS Тест клавиатуры;
- UFc Тест преобразователя напряжения-частоты;
- Ret Возврат в сервисный режим.

Для прокрутки различных вариантов меню, нажмите [P4] или [P5] или [P5] , пока желаемая

опция не просматривается, затем нажмите  $[F + P9]$  , чтобы подтвердить выбор.

# **ПРИМЕЧАНИЕ:**

Программы тестирования в основном зарезервированы для персонала технической поддержки, но также могут быть запущены пользователем, поскольку они не ухудшают работу станка.

#### **9.14.1 Enc Тест датчика кодера вала**

Данный тест позволяет контролировать работу кодера, который информирует станок об угловом положении вала. Число, указывающее угловое положение, появится на правом экране, это число должно быть между 0 и 255. Для выхода из тестовой программы, нажмите кнопки [F + P9]

![](_page_40_Figure_14.jpeg)

#### **9.14.2 RPM Тест количества оборотов вала**

Этот тест позволяет контролировать число оборотов вала во время запуска. Число, указывающее скорость вала будет просматриваться на правом дисплее.

При нажатии [P8] Start станок будет запущен и в конце этого, он будет отображать число

оборотов вала. Для выхода из тестовой программы, нажмите кнопки [F + P9] .

# **9.14.3 SIG Тест сигналов**

Эта программа позволяет проверять выдачу сигналов. Для запуска теста вы должны установить сбалансированное колесо со стальным диском 15" диаметром и 6" шириной (или аналогичного размера, насколько это возможно) на станок. С внешней стороны колеса должен быть установлен 50г грузик. **the system controller of the system of the system of the system of the system of the system of the system of the system of the system of the system of the system of the system of the system of the system of the system of** 

При нажатии [P8] Start, станок начнет непрерывное вращение. Издаваемые сигналы по трем процессам затухания (затухание 1, затухание 2, затухание 3) появятся на дисплее в такой последовательности.

Для завершения теста нажмите [P10] Stop или поднимите кожух. Для выхода из тестовой

программы, нажмите [F + P9] .

# **9.14.4 dPY Тест дисплея**

В тестовой программе для дисплея загораются все светодиоды и 7-сегментных индикаторов по очереди, так что вы можете проверить их функционирование. Чтобы включить все светодиоды и

сегменты дисплея последовательно, нажмите [P4] или [P5] . Для завершения теста

![](_page_40_Picture_27.jpeg)

![](_page_41_Picture_2.jpeg)

### **9.14.5 tAS Тест клавиатуры**

Программа проверки клавиатуры используется для проверки работы всех кнопок на панели управления. Каждый раз, когда нажата кнопка, тот же код появится на дисплее: например, нажатием кнопки [P8] Start, код "P8" будет отображаться, нажав [P10] Stop код "P10" будет отображаться и так далее. Код клавиши [P7] не отображается. Для завершения теста нажмите  $[F + P9]$ **transfer [F - P9]**<br> **2.14.5 Ter влавнатуры** издальнуется для проверки работы всех эконок и ник<br>
пророков, проверки какая раз кото нажен когона, тот же воз пользователь на дветьее например, нажен<br>
конти [P8] Sart, кот "P8"

# **ПРИМЕЧАНИЕ:**

Чтобы запустить проверку клавиатуры, защитный кожух должен быть поднят, или дисплей всегда будет показывать код клавиши [P10] Stop. Это происходит потому, что защитный кожух и кнопка [P10] Stop имеют одну и ту же линию ввода в электронный пульт управления.

#### **9.14.6 UFc Тест преобразователя напряжения-частоты**

Тест преобразователя напряжения-частоты показывает две цифры на дисплее, которые представляют собой значения внутренней конверсии с CPU-С1 электронной платы управления. Эти значения используются службой технической поддержки, чтобы определить состояние

функционирования печатной платы. Для завершения теста нажмите [F + P9] .

#### **9.14.7 Ret Возврат в сервисный режим**

Эта опция меню программ испытаний устанавливает станок обратно в сервисный режим.

# **10. СИГНАЛЫ**

#### **10.1 Коды ошибок**

Станок сообщает об ошибке, показывая код ошибки на дисплее. Перечень кодов ошибок приведен в таблице 10.1.

#### **Таб. 10.1 – Коды ошибок**

![](_page_42_Picture_347.jpeg)

![](_page_43_Picture_282.jpeg)

# **10.2 Звуковые сигналы**

Станок воспроизводит различные звуковые сигналы на основании его статуса. Акустические сигналы, перечислены в таблице 10.2.

![](_page_43_Picture_283.jpeg)

![](_page_43_Picture_284.jpeg)

Акустический сигнал также слышен около двух секунд при запуске станка и позволяет оператору проверить работу сигнализации (зуммер).

#### **10.3 Специальные визуальные сигналы**

Станок выдает специальные визуальные сигналы в определенных случаях. Специальные визуальные сигналы, которые перечислены в таблице 10.3.

#### **Таб. 10.3 - Специальные визуальные сигналы**

![](_page_44_Picture_288.jpeg)

# **11. НЕИСПРАВНОСТИ**

Ниже приводится список неисправностей, которые могут возникнуть, и как пользователь может их решить, если указана причина.

# **Станок не включается (монитор отключен)**

- 1. Нет питания в розетке.
	- Убедитесь, что есть напряжение в электросети.
	- Проверьте цепь электропитания в помещении.
- 2. Вилка станка неисправна
- Убедитесь, что вилка работает должным образом, и при необходимости замените ее. 3. Один из предохранителей FU1-FU2 на задней электрической панели перегорел
- Замените перегоревший предохранитель.
- 4. Монитор не включается (только после установки)
- Включите монитор, нажав на кнопку, расположенную на передней панели монитора.
- 5. Разъем питания монитора (расположен на задней панели монитора) вставлен неправильно
	- Проверьте правильность соединения.

# **Измеренные значения диаметра и ширины с автоматическими измерениями устройства не соответствуют номинальным значениям колесных дисков**

1. Датчики не были расположены правильно во время измерения.

 - Установите датчики в положение, указанное в руководстве и следуйте инструкциям. 2. Внешний датчик не был откалиброван

 - Выполните процедуру калибровки датчика. См. предупреждения инструкции в конце раздела калибровки датчика.

# **Автоматические измерительные устройства не работают**

1. Датчики не были в состоянии покоя при запуске (A10) или был выбран ручной ввод данных, что ведет к отключению автоматического управления датчиком (E10).

- Верните датчики в исходное положение.

# **Кнопка START была нажата, но колесо не вращается**

1. Кожух поднят (выводится сообщение "A Cr").

- Опустите защитный кожух.

# **Балансировочный станок показывает нестабильные значения дисбаланса**

- 1. Станок пошатнулся во время вращения.
	- Повторите балансировку колес, удостоверившись, что ничто не влияет на работу станка во
	- время процесса измерения.
- 2. Станок не устойчиво стоит на полу
	- Убедитесь, что пол ровный.
- 3. Колесо зафиксировано неправильно
	- Тщательно затяните гайку стопорного кольца жестко.
	- Убедитесь, что аксессуары оригинальные, и подходят для центрирования.

Станок

- был откалиброван неправильно.
- Выполните процедуру калибровки.
- 4. Несколько оборотов должны быть выполнены, чтобы сбалансировать колеса.
- 5. Введенные геометрические данные не верны
	- Убедитесь, что введенные данные соответствуют размерам колеса и исправьте их,
	- если это необходимо.
	- Проведите калибровку внешнего датчика (ширины).

# **12. ОБСЛУЖИВАНИЕ**

#### **ПРЕДУПРЕЖДЕНИЕ**

Производитель снимает с себя всякую ответственность за претензии, вытекающие из-за использования неоригинальных запасных частей или аксессуаров.

#### **ПРЕДУПРЕЖДЕНИЕ**

Отключите станок от источника питания и убедитесь, что все движущиеся части были зафиксированы перед выполнением любой настройки или технического обслуживания. Не изменяйте и не удаляйте части станка (за исключением сервисных вмешательств).

#### **ОСТОРОЖНО**

Держите рабочее место в чистоте.

Никогда не используйте сжатый воздух и/или струю воды, чтобы удалить грязь или ее остатки со станка.

Примите все возможные меры для предотвращения попадания пыли во время уборки.

Держите вал балансировочного станка, стопорное кольцо гайки, центрирующие конусы и фланцы чистыми. Эти компоненты можно чистить щеткой, смоченной в экологически чистых растворителях. Конусы и фланцы чистите осторожно, чтобы избежать случайного падения и последующего повреждения, которые влияют на точность центрирования. **THE CHARACTER (PROGREM)** - Непольского дерева и представля на приведении и совершивать совершивать совершивать совершивать совершивать совершивать совершивать совершивать совершивать совершивать совершивать совершивать

После использования храните конусы и фланцы в месте, где они надлежащим образом защищены от пыли и грязи.

Если необходимо, используйте этиловый спирт для очистки дисплея. Выполняйте процедуру калибровки станка, по крайней мере, один раз в шесть месяцев.

#### **13. ИНФОРМАЦИЯ ОБ УТИЛИЗАЦИИ**

Если станок выводится из эксплуатации, снимите с него все электрические, электронные, пластиковые и металлические детали и утилизируйте их по отдельности в соответствии с действующими нормативами или с соблюдением требований законодательства.

#### **14. ЭКОЛОГИЧЕСКАЯ ИНФОРМАЦИЯ**

Следующие процедуры утилизации применимы исключительно к оборудованию, на маркировочной табличке которого имеется символ в виде перечеркнутого мусорного контейнера.

![](_page_46_Picture_7.jpeg)

Это изделие может содержать вещества, которые при неправильной утилизации могут быть опасны для окружающей среды и здоровья человека.

Поэтому ниже приводится информация, которая позволит избежать попадания этих веществ в окружающую среду и улучшить использование природных ресурсов.

Электрическое и электронное оборудование ни в коем случае нельзя утилизировать вместе с обычным бытовым мусором, его нужно собирать отдельно для надлежащей последующей утилизации. Символ в виде перечеркнутого мусорного контейнера, нанесенный на изделие и приведенный на этой странице, напоминает пользователю, что после вывода изделия из эксплуатации его необходимо правильно утилизировать. Это позволит избежать неправильной утилизации веществ, содержащихся в данном изделии, или их ненадлежащего использования, а также ненадлежащего использования деталей изделия, которые могут представлять опасность для окружающей среды и для здоровья человека. Более того, это обеспечивает сбор, вторичную переработку и вторичное использование многих материалов, использующихся в данных изделиях. **EXERCTIVE ANTERE SURFAMENTE SURFAMENTE AND EXPRESSION CONTROLLER THE CONTROLLER SURFAMENT IS CONSULTED TO A CONSULTED CONTROLLER THE CONSULTED SURFAMENT CONSULTED THE CONSULTED SURFAMENT CONSULTED THE CONSULTED SURFAMENT** 

Производители и дистрибьюторы электрического и электронного оборудования организуют для этих целей системы надлежащего сбора и переработки этих изделий.

Информацию о процедуре сдачи оборудования на утилизацию после истечения срока его эксплуатации вы можете получить у своего местного дистрибьютора.

При покупке изделия ваш дистрибьютор также проинформирует вас о возможности бесплатного возврата другого оборудования, срок эксплуатации которого истек, если оно того же типа и выполняет те же функции, что и приобретенное изделие.

Любая утилизация изделия, проведенная отличным от указанного выше способом, влечет за собой ответственность и санкции, предусмотренные национальным законодательством страны, в которой производится утилизация изделия.

Рекомендуется использовать следующие дополнительные меры защиты окружающей среды: вторичное использование внутренней и внешней упаковки изделия и надлежащая утилизация использованных аккумуляторов (если они используются в изделии).

Ваша помощь имеет решающее значение для сокращения объемов природных ресурсов, использующихся для производства электрического и электронного оборудования, сокращения использования полигонов для утилизации изделий и повышения качества жизни за счет предотвращения попадания потенциально опасных веществ в окружающую среду.

#### **15. РЕКОМЕНДУЕМЫЕ ПРОТИВОПОЖАРНЫЕ СРЕДСТВА**

Для выбора наиболее подходящего средства пожаротушения воспользуйтесь следующей таблицей.

Сухие материалы Горючие жидкости Электрооборудование

![](_page_47_Picture_79.jpeg)

ДА\* Использовать только при отсутствии более подходящих средств пожаротушении, или если масштаб пожара незначителен.

![](_page_47_Picture_5.jpeg)

В этой таблице приведены рекомендации общего назначения. Они предназначены для того, чтобы дать пользователям общие указания. Полную информацию, касающуюся использования средств пожаротушения различных типов по запросу можно получить у соответствующих производителей.

# **16. ЭЛЕКТРИЧЕСКАЯ СХЕМА**

![](_page_48_Figure_3.jpeg)

![](_page_49_Picture_153.jpeg)

# **Таб. T16.1 – Расшифровка элементов электросхемы**

**www.trommelberg.ru www.trommelberg.com**